**ES(MX)** Manual de instrucciones

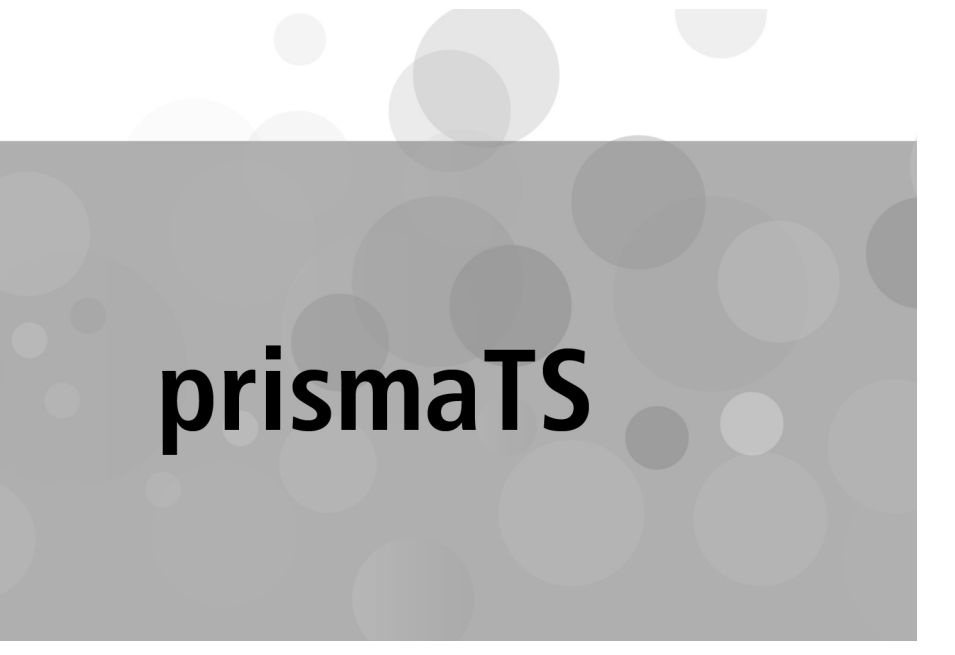

**Software de PC para la evaluación de datos de los aparatos terapéuticos de Löwenstein Medical Technology**

Versión 5.13

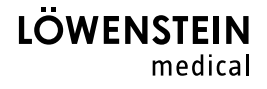

# Índice

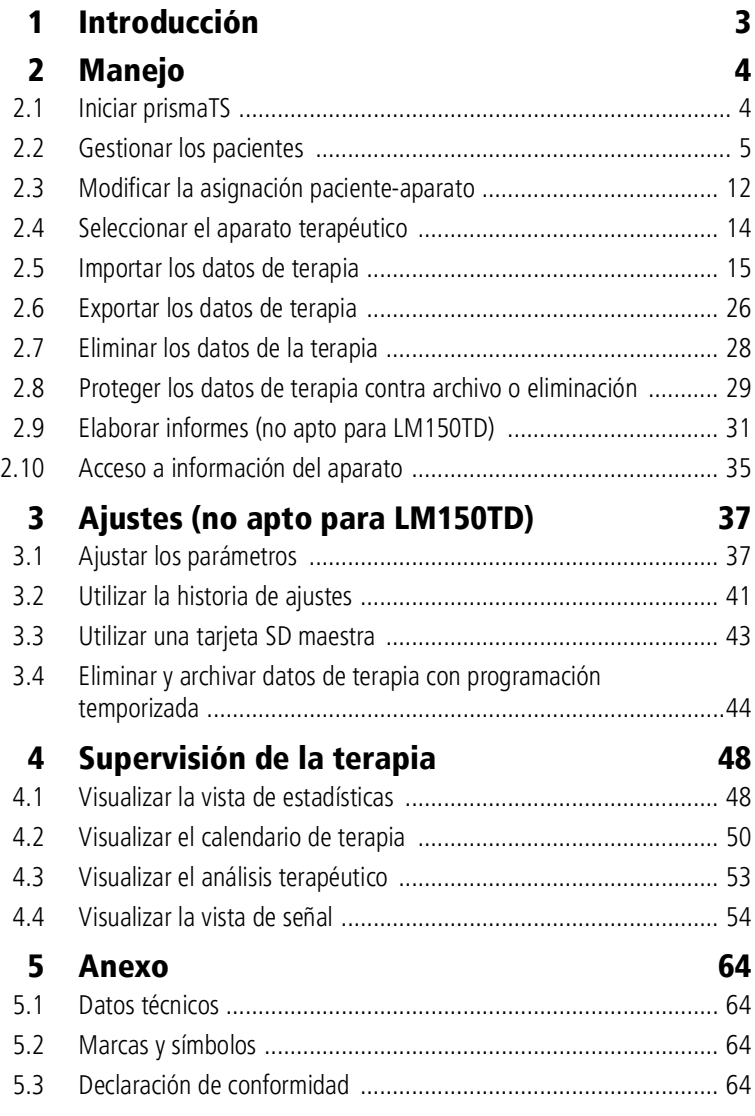

# <span id="page-2-0"></span>1 Introducción

Este manual del usuario contiene información relativa al manejo de prismaTS.

Encontrará la siguiente información en las instrucciones de instalación disponibles por separado:

- Aplicaciones y descripción del funcionamiento
- Indicaciones de seguridad
- Requisitos del sistema
- Configuración de red
- Instalación y actualización
- Control de funcionamiento
- Averías y soluciones
- Telemantenimiento
- Datos técnicos

# <span id="page-3-1"></span><span id="page-3-0"></span>2 Manejo

# 2.1 Iniciar prismaTS

1. Haga doble clic en el símbolo de programa pro escritorio,

*o bien*

acceda a las opciones del menú **Inicio** > **Programas** > **Löwenstein Medical Technology** y haga clic en **prismaTS.exe**.

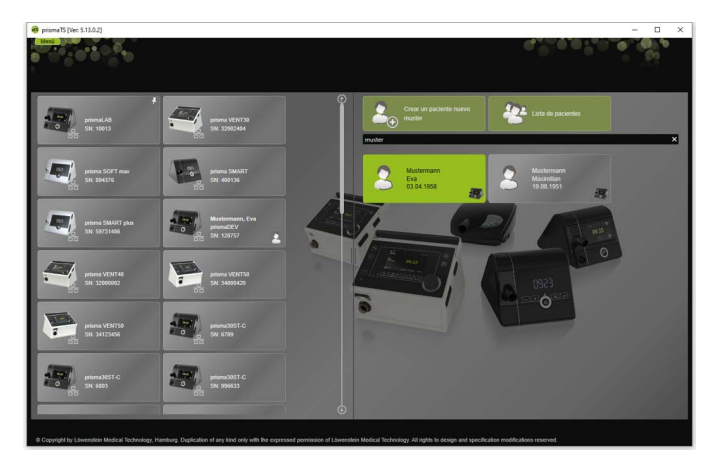

# 2.1.1 Acceder a la ayuda en línea/al manual del usuario

1. Para acceder a la ayuda en línea, pulse la tecla F1.

*o bien*

haga clic en el botón **Menú** > **Ayuda**.

Encontrará el manual del usuario en formato PDF en el soporte de instalación, bajo la carpeta **Manuals**, y en el disco duro siguiendo la ruta de instalación, en la carpeta **Manuals**. Es idéntico a la ayuda en línea.

VVM 67986m 02/2023 WM 67986m 02/2023

# 2.1.2 Seleccionar el idioma de la interfaz de usuario

Existen varios idiomas disponibles para la interfaz de usuario de prismaTS.

- 1. Haga clic en el botón **Menú** > **Cambiar el idioma**.
- 2. Seleccione el idioma deseado.
- 3. Reinicie prismaTS.

## 2.1.3 Elegir la unidad de presión

Existen varias unidades disponibles para los valores de presión indicados en prismaTS.

- 1. Haga clic en el botón **Menú** > **Opciones** > **Configuración** > **PRESENTACIÓN.**
- 2. Seleccione la unidad de presión deseada.

La unidad de presión seleccionada será guardada automáticamente también para prismaTSlab.

# <span id="page-4-0"></span>2.2 Gestionar los pacientes

## <span id="page-4-1"></span>2.2.1 Buscando paciente...

### Búsqueda rápida

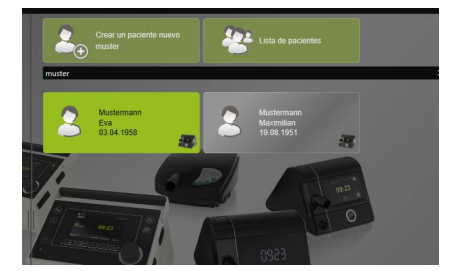

1. Introduzca el apellido del paciente en el campo de búsqueda.

Si hay coincidencias, estas se mostrarán automáticamente como propuestas.

Si no hay ninguna coincidencia, se le propondrá crear un paciente nuevo con ese nombre [\(véase «Crear un paciente](#page-6-0)  [nuevo»\).](#page-6-0)

#### Búsqueda avanzada

1. Haga clic en el botón **Menú** > **Pacientes** > **Lista de pacientes**.

*o bien*

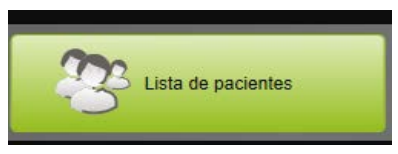

2. Haga clic en el botón **Lista de pacientes**.

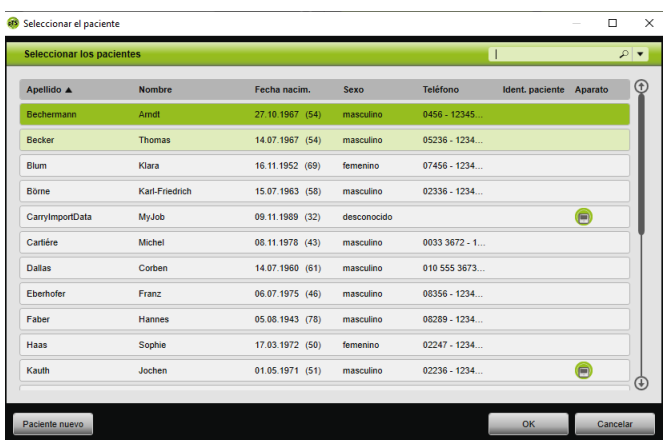

- 3. Para buscar un paciente ya existente, introduzca el criterio de búsqueda en el campo vacío situado arriba a la derecha.
- 4. En caso necesario: Para determinar los campos en los que se debe buscar, abra la lista **Buscar en:** con la tecla de flecha situada a la derecha del campo de búsqueda.
- 5. En caso necesario: En la lista **Buscar en:** marque las casillas que desee.

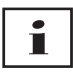

Puede ordenar las entradas en la lista de pacientes haciendo clic en la línea de título de una columna. La flecha muestra si el orden es ascendente o descendente.

- 6. Si desea seleccionar un paciente ya existente, haga clic en el nombre correspondiente.
- 7. Confirme su elección haciendo clic en el botón **OK**.

#### *o bien*

Haga doble clic en la fila correspondiente.

### <span id="page-6-0"></span>2.2.2 Crear un paciente nuevo

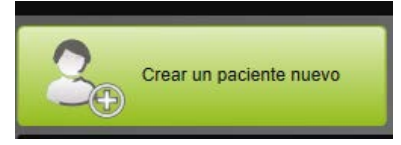

1. Haga clic en el botón **Crear un paciente nuevo**.

#### *o bien*

Haga clic en el botón **Menú** > **Pacientes** > **Crear un paciente nuevo**.

#### *o bien*

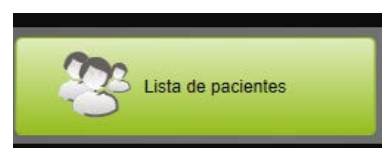

2. Haga clic en el botón **Lista de pacientes**.

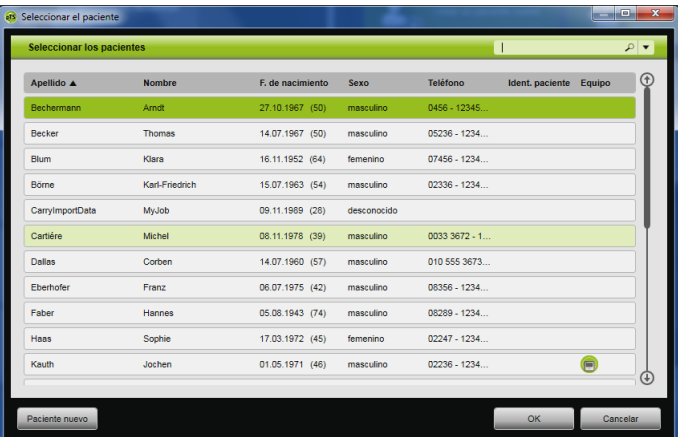

En la ventana **Seleccionar el paciente**, haga clic en **Paciente nuevo**.

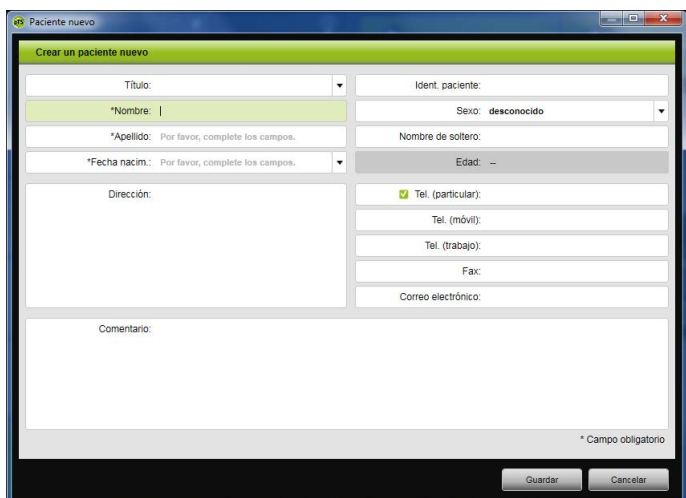

3. Introduzca los datos del paciente.

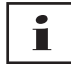

Los campos marcados con \*, **Nombre**, **Apellido** y **Fecha de nacimiento**, son campos obligatorios que debe rellenar. La edad se calcula automáticamente a partir de la fecha de nacimiento.

Para guardar en la barra de información de prismaTS y en los informes uno de los números de teléfono introducidos de un paciente [\(véase «Elaborar informes \(no apto para LM150TD\)»\),](#page-30-0) puede guardar el número como número de teléfono *preferido*.

- 4. Una vez introducido el número de teléfono, haga clic con el botón derecho del ratón en el campo del número de teléfono.
- 5. Seleccione la entrada **Establecer como predeterminado**. El símbolo **muestra el número de teléfono principal.**
- 6. Haga clic en el botón **Guardar**.
- 7. Para asignar un aparato a un paciente, seleccione dicho aparato en la lista de aparatos disponibles haciendo clic sobre él con el botón izquierdo del ratón y, manteniéndolo pulsado, arrastre (Drag&Drop) el aparato hasta el acta abierta del paciente.

# Т

Los aparatos utilizados con frecuencia y/o las fichas de paciente pueden establecerse como elementos fijos en la pantalla de inicio, de forma que se muestren siempre en el lugar de la pantalla que se desee. Para ello, haga clic en el símbolo de la chincheta situado en la esquina superior derecha de cualquier cuadro de paciente o aparato.

### 2.2.3 Modificar los datos del paciente

- 1. Acceda a la ficha de paciente [\(véase «Buscando paciente...»\)](#page-4-1).
- 2. Haga clic en la pestaña **GESTIONAR LOS PACIENTES**.

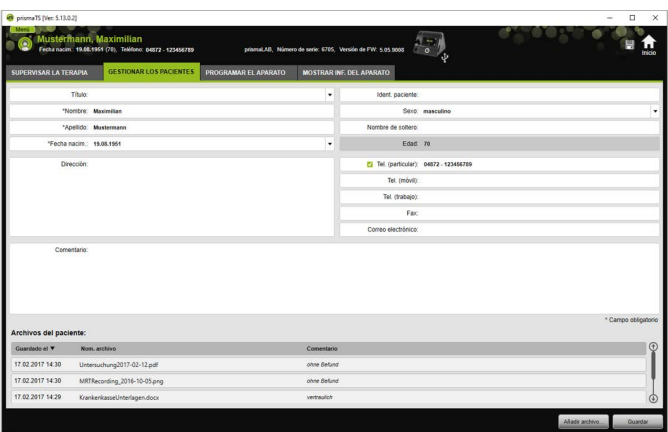

- 3. Modifique los datos del paciente.
- 4. Haga clic en el botón **Guardar**.

### 2.2.4 Gestionar los archivos del paciente

Todos los informes guardados sobre un paciente se archivan automáticamente en el campo **Archivos del paciente**. Aquí se pueden guardar también otros archivos procedentes de sistemas externos, de modo que todos los archivos sobre un paciente estén disponibles de forma conjunta.

1. Acceda a la ficha de paciente [\(véase «Buscando paciente...»\)](#page-4-1).

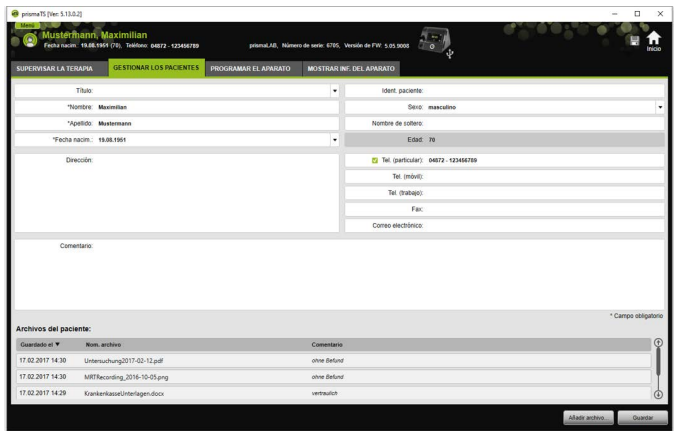

2. Haga clic en la pestaña **GESTIONAR LOS PACIENTES**.

- 3. Para añadir nuevos archivos, haga clic en el botón **Añadir archivo** y seleccione el archivo que desee añadir. De forma opcional puede proporcionar una breve descripción del archivo.
- 4. Para abrir un archivo existente, guardarlo en otro lugar o eliminarlo, haga clic con el botón derecho del ratón en el archivo en cuestión y seleccione la entrada correspondiente. Tenga en cuenta que solo puede abrir los archivos cuyos programas de software tenga instalados en el PC.

### 2.2.5 Eliminar paciente

- 1. Haga clic en el botón **Menú** > **Pacientes** > **Eliminar paciente**.
- 2. Para buscar un paciente, introduzca el criterio de búsqueda en el campo vacío situado arriba a la derecha [\(véase «Buscando](#page-4-1)  [paciente...»\)](#page-4-1).

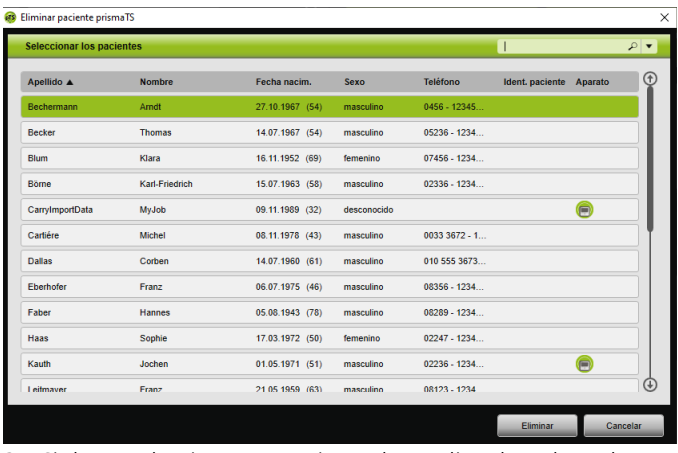

- 3. Si desea seleccionar un paciente, haga clic sobre el nombre correspondiente.
- 4. Para eliminar al paciente, haga clic en el botón **Eliminar**.

#### *o bien*

Haga doble clic en la fila correspondiente.

5. Para confirmar el proceso de eliminación, en la ventana **Eliminar paciente** haga clic en el botón **Eliminar**. Todos los datos se eliminarán irreversiblemente.

# <span id="page-11-0"></span>2.3 Modificar la asignación pacienteaparato

Tras una sola asignación, el respectivo paciente es reconocido inmediatamente en cuanto su aparato se conecta. De esta forma no es necesario buscar al paciente. Los datos de terapia importados se guardan automáticamente en la ficha del paciente asignado.

# <span id="page-11-1"></span>2.3.1 Realizar una asignación paciente-aparato

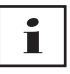

No es posible realizar una asignación a aparatos con el número de serie 0.

1. Manteniendo pulsado el botón izquierdo del ratón, arrastre el aparato deseado de la lista de aparatos para el paciente correspondiente a la ventana principal (arrastrar y soltar).

En caso de pacientes aparecerá el símbolo de un aparato y en caso de aparatos, el símbolo de un paciente.

#### *o bien*

Seleccione en la ventana principal el aparato y el paciente deseados.

- 2. Haga clic con el botón derecho del ratón sobre el aparato.
- 3. Seleccione la entrada **Asignar el paciente seleccionado a este aparato**.

*o bien*

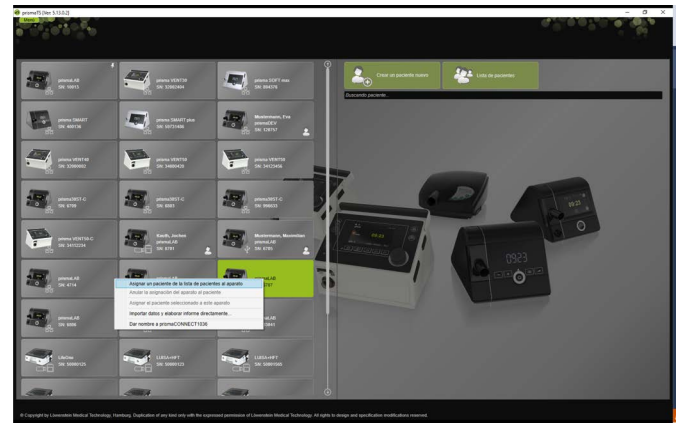

Seleccione la entrada **Asignar un paciente de la lista de pacientes al aparato**.

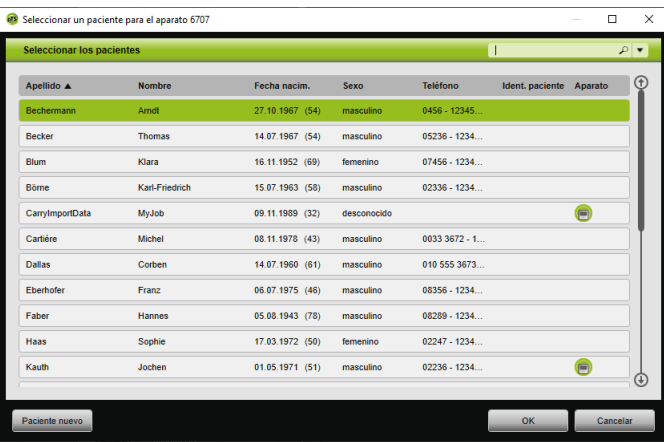

Si desea seleccionar un paciente ya existente, haga clic en el nombre correspondiente en la **Lista de pacientes**.

Para asignar este paciente al aparato, haga clic en el botón **OK**.

4. Para asignar el aparato a un paciente al que ya se ha asignado otro aparato  $\Box$ , debe anular primero la asignación existente entre paciente y aparato [\(véase «Anular la asignación paciente](#page-13-1)[aparato»\)](#page-13-1).

Т

De forma alternativa también puede asignar un paciente al seleccionar un aparato terapéutico [\(véase «Seleccionar el](#page-13-0)  [aparato terapéutico»\).](#page-13-0)

### <span id="page-13-1"></span>2.3.2 Anular la asignación paciente-aparato

- 1. Si el aparato está conectado, marque en la ventana principal el aparato cuya asignación a un paciente desea anular.
- 2. Haga clic con el botón derecho del ratón sobre el paciente.
- 3. Seleccione la entrada **Anular la asignación del aparato al paciente**.
- 4. Cuando aparezca el mensaje correspondiente, confirme la anulación haciendo clic en **Sí**.

Ť

<span id="page-13-2"></span>En el caso de un cambio de paciente, anule primero la asignación al paciente y asigne a continuación el aparato a otro paciente.

# <span id="page-13-0"></span>2.4 Seleccionar el aparato terapéutico

Todos los aparatos terapéuticos que están conectados en la red o a través de USB y todas las tarjetas SD se muestran en la lista de aparatos disponibles.

- 1. Haga doble clic en la lista sobre el aparato terapéutico deseado.
- 2. Si el aparato terapéutico seleccionado está ya asignado a un paciente, se abre la ficha del paciente. Ahora puede importar los datos de terapia [\(véase «Importar los](#page-14-0)  [datos de terapia»\)](#page-14-0).

*o bien*

Si el aparato terapéutico aún no se ha asignado a ningún paciente y desea guardar los datos de terapia importados del paciente, el número de serie del aparato, etc., confirme el mensaje **¿Desea asignar un paciente ahora?** haciendo clic en **Sí**.

Si solo desea ver los datos una vez o configurar el aparato terapéutico sin asignar un paciente, haga clic en el botón **No**.

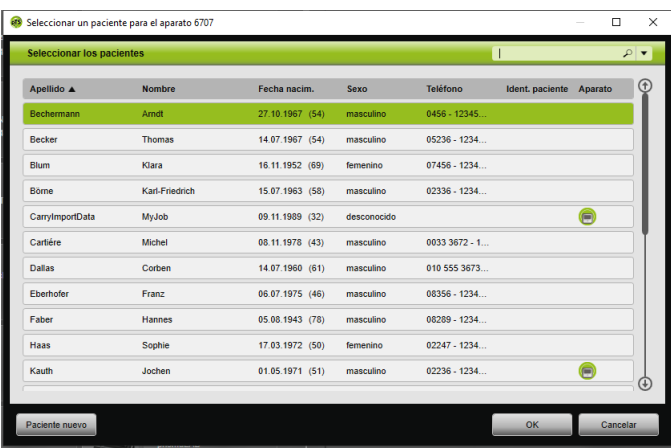

- 3. Si desea seleccionar un paciente ya existente, haga clic en el nombre correspondiente de la **Lista de pacientes**.
- 4. Para asignar este paciente al aparato, haga clic en el botón **OK**.
- 5. Para asignar el aparato a un paciente al que ya se ha asignado otro aparato  $\left(\bigcap_{k=1}^{\infty} a_k\right)$ , debe anular primero la asignación existente entre paciente y aparato [\(véase «Anular la asignación paciente](#page-13-1)[aparato»\)](#page-13-1).

# <span id="page-14-0"></span>2.5 Importar los datos de terapia

Puede importar los datos de terapia directamente desde el aparato terapéutico o desde una tarjeta SD.

# Т

**No** puede importar los datos de terapia

- durante una terapia en curso,
- mientras se están copiando datos del aparato a la tarjeta SD (véanse las Instrucciones de uso del aparato terapéutico correspondiente)
- poco después de finalizar la terapia, mientras el aparato está procesando los datos de terapia registrados (véanse las Instrucciones de uso del aparato terapéutico correspondiente). En prismaTS, al intentar importar, se muestra el aviso **El aparato solicitado está procesando datos o ya está en uso**.
- si el aparato está seleccionado en prismaTSlab
- si se configura manualmente el aparato

### <span id="page-15-1"></span><span id="page-15-0"></span>Conectar el aparato terapéutico a la computadora

Para que pueda importar los datos de terapia desde el aparato terapéutico, el mismo debe estar conectado a la computadora.

*Requisito*:

- El aparato terapéutico está conectado a la alimentación de corriente (véase Instrucciones de uso del aparato terapéutico).
- El aparato terapéutico está en estado **Standby** (véase Instrucciones de uso del aparato terapéutico).
- Aparatos SOMNO: El driver del cable conversor está instalado (véase el asistente de instalación).

#### Posibilidades de conexión entre el aparato terapéutico y la computadora según el tipo de aparato y la aplicación prevista.

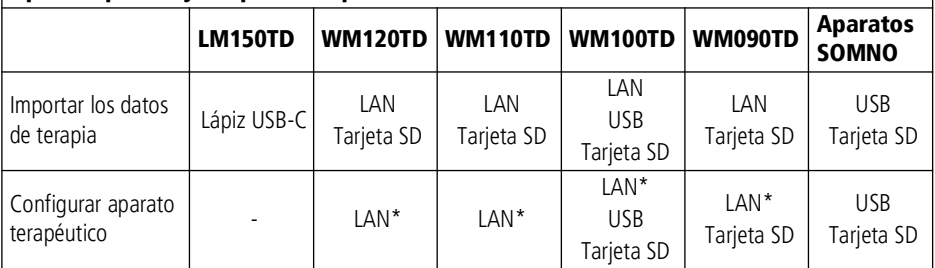

VVM 67986m 02/2023 WM 67986m 02/2023

\* Solo se puede realizar la configuración mediante LAN en prismaTSlab

#### Conectar el aparato terapéutico a la computadora mediante USB

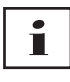

Utilice exclusivamente un cable de datos. Un cable USB incorrecto puede causar un fallo de la importación de datos.

1. Tipo WM100TD: Conecte el cable USB (p. ej., WM 35160) al puerto Micro USB del aparato terapéutico (véanse las Instrucciones de uso del aparato terapéutico).

o bien

- 2. Solo Aparatos SOMNO: Conecte el cable conversor USB (p. ej., WM 93321) a la interfaz en serie del aparato terapéutico (véanse las Instrucciones de uso del aparato terapéutico).
- 3. Conecte el cable USB a un puerto USB de la computadora.

Aparatos SOMNO: En Windows® se adjudica automáticamente un puerto COM a cada aparato.

#### Conectar el aparato terapéutico a la computadora mediante LAN

- 1. Conecte un módulo de comunicación (prismaCONNECT o prisma HUB) al aparato terapéutico (véanse las Instrucciones de uso del módulo prismaCONNECT o prisma HUB).
- 2. Conecte un cable Ethernet a la interfaz LAN del módulo y a la interfaz LAN de la computadora,

*o bien*

Conecte el aparato terapéutico a la red con ayuda del módulo de comunicación. Conecte a la computadora a la red.

3. En caso necesario: Modifique los ajustes de red del módulo de red (véanse las Instrucciones de uso del módulo prismaCONNECT o del software prisma HUBconfig).

### 2.5.1 Importación desde el aparato con asignación de paciente

*Requisito:* 

- El aparato debe estar conectado a la computadora [\(véase «Conectar el aparato terapéutico a la computadora»\)](#page-15-0).
- El aparato seleccionado debe estar asignado a un paciente [\(véase «Realizar una asignación paciente-aparato»\)](#page-11-1).
- El aparato contiene datos de terapia.

# **A ATENCIÓN**

No se ha podido realizar la terapia o se ha realizado de forma incorrecta debido a la asignación de los datos de terapia a un paciente equivocado.

Cabe la posibilidad de que durante la importación de datos de terapia desde un aparato se seleccione un aparato erróneo o una asignación aparato-paciente errónea, dando como resultado una terapia incorrecta.

 $\Rightarrow$  Asegúrese de que selecciona el paciente correcto.

1. Para imprimir de inmediato un informe con los datos de terapia, haga clic con el botón derecho del ratón sobre el aparato.

Seleccione la entrada **Importar datos y elaborar informe directamente...** [\(véase «Elaborar informes \(no apto para](#page-30-0)  [LM150TD\)»\)](#page-30-0).

2. Para importar los datos, haga doble clic en la lista de aparatos disponibles sobre el aparato con el paciente asignado.

Se muestra la lista de importación.

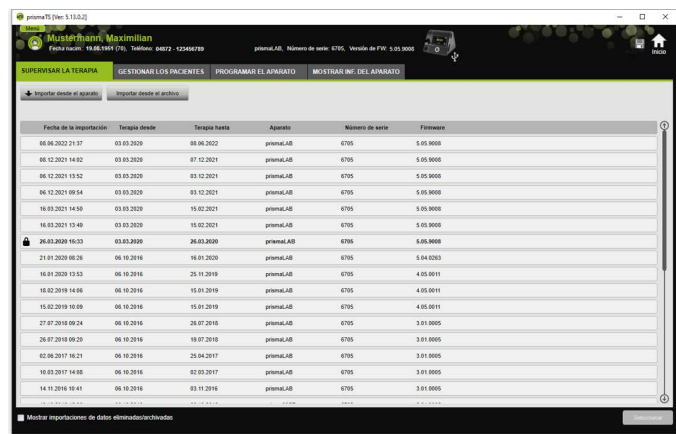

3. Para importar nuevos datos de terapia desde el aparato, haga clic en el botón **Importar desde el aparato**.

Los datos de terapia importados se guardan automáticamente en la ficha del paciente asignado.

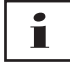

Si ha guardado los datos de terapia en la ficha de un paciente equivocado, puede mover los datos de terapia al paciente deseado [\(véase «Asignar al paciente correcto los datos de terapia que se](#page-23-0)  [han guardado de forma incorrecta»\).](#page-23-0)

### 2.5.2 Importación desde el aparato sin asignación de paciente

*Requisito:* 

El aparato debe estar conectado a la computadora [\(véase](#page-15-0)  [«Conectar el aparato terapéutico a la computadora»\)](#page-15-0).

- 1. Haga doble clic en la lista de aparatos disponibles sobre el aparato terapéutico deseado.
- 2. Si no desea asignar ningún paciente, en el mensaje **Ningún paciente asignado** haga clic en el botón **No**.
- 3. Haga clic en el botón **Importar desde el aparato**.

Se importan los datos de terapia.

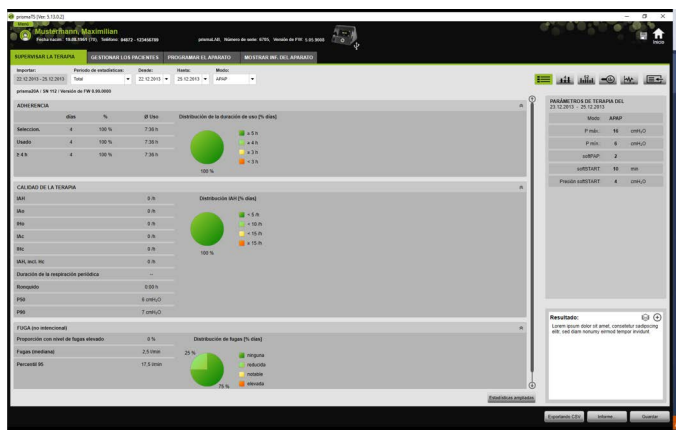

Los datos de terapia importados se muestran, pero todavía no están guardados.

4. Para guardar los datos de terapia importados en la ficha de un paciente, haga clic en el botón **Guardar todo** .

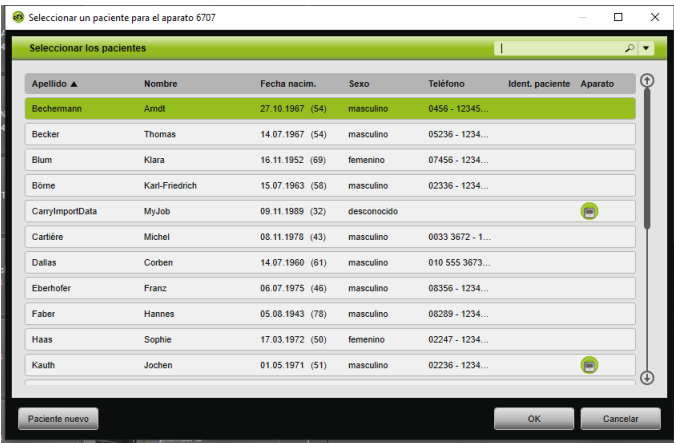

5. Confirme haciendo clic en **Sí**.

- 6. Para seleccionar un paciente, haga clic en el nombre correspondiente de la **Lista de pacientes**.
- 7. Confirme haciendo clic en **OK**,

*o bien*

haciendo doble clic en la entrada seleccionada.

# Т

Al guardar los datos de terapia no se ha asignado el aparato a este paciente.

Para guardar los datos de terapia en la ficha de un paciente y asignar el aparato a ese paciente, realice además una asignación aparato-paciente [\(véase «Realizar una asignación](#page-11-1)  [paciente-aparato»\).](#page-11-1)

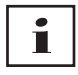

Si ha guardado los datos de terapia en la ficha de un paciente equivocado, puede mover los datos al paciente deseado [\(véase](#page-23-0)  [«Asignar al paciente correcto los datos de terapia que se han](#page-23-0)  [guardado de forma incorrecta»\).](#page-23-0)

## 2.5.3 Importación desde una tarjeta SD

Si los datos de terapia están en una tarjeta SD, puede importarlos directamente desde dicha tarjeta.

- 1. Compruebe que la tarjeta SD está etiquetada con el nombre y fecha de nacimiento del paciente para evitar confusiones.
- 2. Introduzca la tarjeta SD en el lector de tarjetas SD de su computadora.

### Si prismaTS está abierto:

En la lista de aparatos disponibles aparecerá el símbolo de tarjeta SD con el número de serie del aparato terapéutico.

- 1. Compare el número de serie que aparece con el número de serie del aparato terapéutico para evitar confusiones.
- 2. Para imprimir de inmediato un informe con los datos de terapia, haga clic con el botón derecho del ratón sobre el aparato.

Seleccione la entrada **Importar datos y elaborar informe directamente...** [\(véase «Elaborar informes \(no apto para](#page-30-0)  [LM150TD\)»\)](#page-30-0).

3. Para importar los datos, haga clic en el botón **Importar desde la tarjeta SD** de la lista de importación.

### Si prismaTS no está abierto:

1. Haga doble clic en los archivos de prismaTS de la tarjeta SD.

prismaTS se inicia y se importan los datos de terapia.

### 2.5.4 Importación de archivos

Si los datos de terapia están en un archivo de su computadora, puede importar los datos de terapia desde el archivo.

### Si prismaTS está abierto:

1. Seleccione el paciente en el que se deben guardar los datos de terapia.

Se muestra la lista de importación.

2. Para importar nuevos datos de terapia desde un archivo, haga clic en el botón **Importar desde el archivo**.

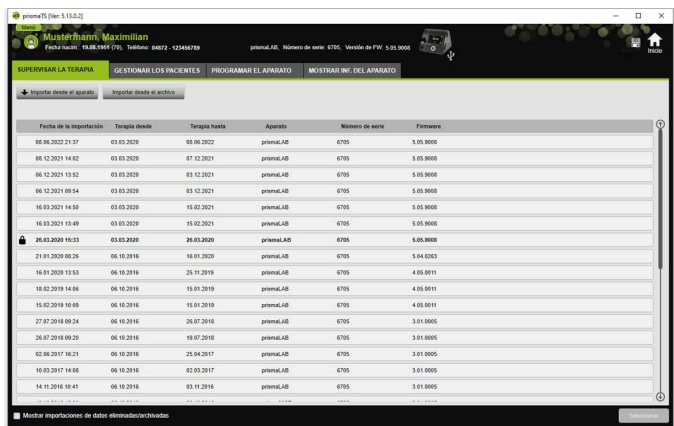

3. Seleccione el archivo.

Los datos de terapia importados se guardan automáticamente en la ficha del paciente seleccionado.

#### Si prismaTS no está abierto:

1. Haga doble clic en los archivos de prismaTS.

prismaTS se inicia y se importan los datos de terapia.

2. Asigne los datos de terapia al correspondiente paciente [\(véase «Realizar una asignación paciente-aparato»\)](#page-11-1).

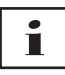

Si ha guardado los datos de terapia en la ficha de un paciente equivocado, puede mover los datos al paciente deseado [\(véase «Asignar al paciente correcto los datos de terapia que se](#page-23-0)  [han guardado de forma incorrecta»\).](#page-23-0)

## <span id="page-22-0"></span>2.5.5 Abrir datos de terapia ya importados

### <span id="page-22-1"></span>Si prismaTS está abierto:

1. Seleccione el paciente en el que están guardados los datos de terapia.

La lista de importación muestra todas las importaciones existentes para un paciente.

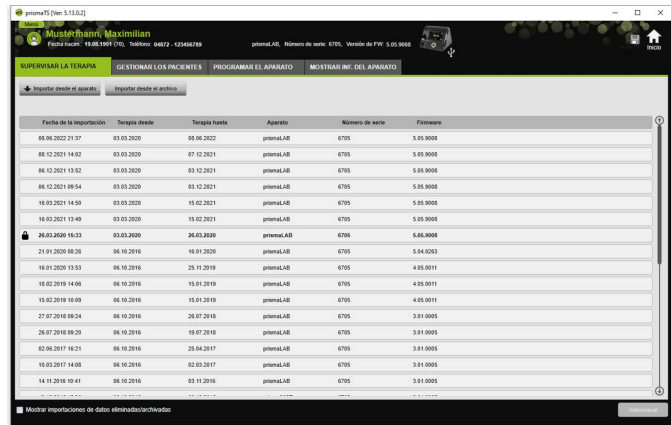

Puede ordenar las entradas en la lista de importación haciendo clic en la línea de título de una columna.

La flecha muestra si el orden es ascendente o descendente.

2. Para seleccionar los datos de terapia deseados haga doble clic en la entrada correspondiente.

#### Si prismaTS no está abierto:

1. Haga doble clic en los archivos de prismaTS.

prismaTS se inicia y comprueba que los datos de terapia se han importado ya. Si los datos de terapia se han importado ya, se abren. Si los datos de terapia aún no se han importado, se importan ahora.

### <span id="page-23-0"></span>2.5.6 Asignar al paciente correcto los datos de terapia que se han guardado de forma incorrecta

Si ya se han asignado los datos de terapia importados a un paciente equivocado, puede mover los datos de terapia a otro paciente.

#### *Requisito:*

- La ficha del paciente en la que se han guardado los datos de terapia de forma incorrecta está abierta.
- 1. Abra la lista de importación [\(véase «Abrir datos de terapia ya](#page-22-0)  [importados»\).](#page-22-0)
- 2. Puede seleccionar los datos de terapia deseados haciendo clic en la entrada correspondiente.
- 3. Haga clic con el botón derecho del ratón sobre la entrada para abrir el menú contextual.

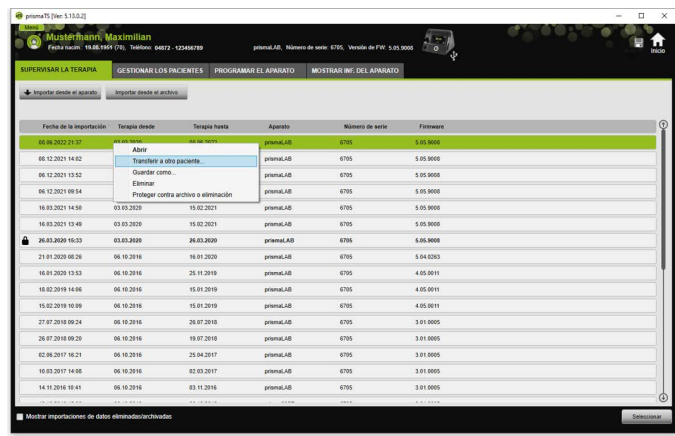

4. Seleccione la entrada **Transferir a otro paciente**.

Se muestran todos los pacientes ya añadidos.

5. Haga doble clic en el paciente deseado,

*o bien*

Seleccione el paciente deseado. Confirme haciendo clic en **OK**,

- 6. Compruebe y, en caso necesario, corrija la asignación pacienteaparato [\(véase «Realizar una asignación paciente-aparato»\),](#page-11-1) ya que una importación de los datos de terapia a un paciente equivocado suele estar causada por una asignación incorrecta.
- 7. Confirme el mensaje **¿Está seguro de que desea mover los datos de terapia «XY» del paciente «1» al paciente «2»?** haciendo clic en **Sí**.

Los datos de terapia y los ajustes del aparato correspondientes se han guardado en el otro paciente.

# <span id="page-25-0"></span>2.6 Exportar los datos de terapia

Puede exportar los datos de terapia si desea guardarlos en un archivo externo e importarlos, por ejemplo, en otra base de datos prismaTS.

1. Abra la lista de importación [\(véase «Abrir datos de terapia ya](#page-22-0)  [importados»\).](#page-22-0)

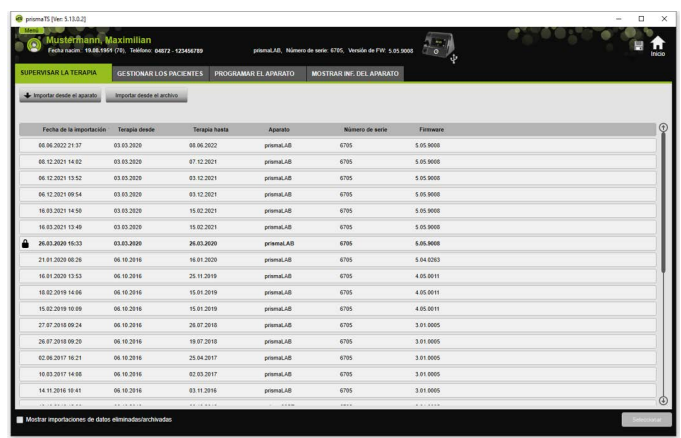

- 2. Puede seleccionar los datos de terapia deseados haciendo clic en la entrada correspondiente.
- 3. Haga clic con el botón derecho del ratón sobre la entrada para abrir el menú contextual.

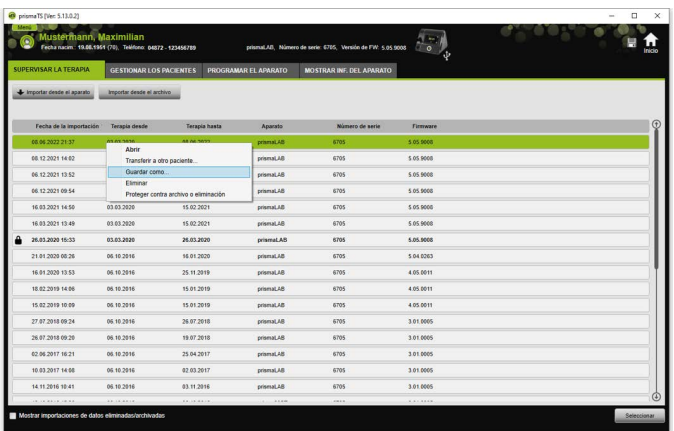

4. Seleccione la entrada **Guardar como** y guarde el archivo.

### 2.6.1 Archivo CSV (no apto para LM150TD)

Cuando se requiera importar los datos, por ejemplo, a generadores de informes propios, a sistemas ERP o KISS o a estudios, dichos datos se importarán en este formato de archivo.

1. Abra los datos de la terapia deseados [\(véase «Abrir datos de](#page-22-0)  [terapia ya importados»\).](#page-22-0)

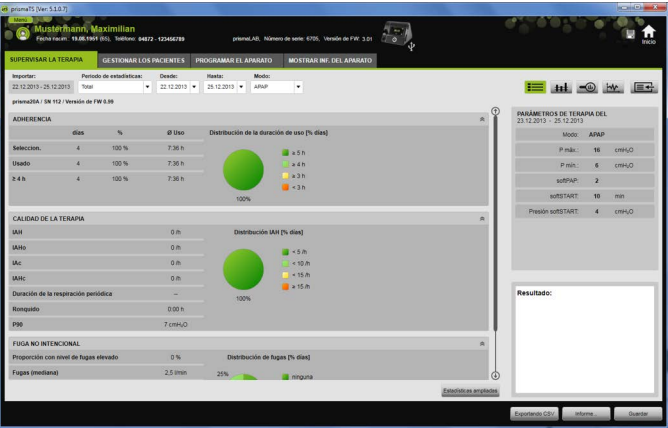

2. Seleccione de la lista **Periodo de estadísticas** el periodo que desea analizar.

*o bien*

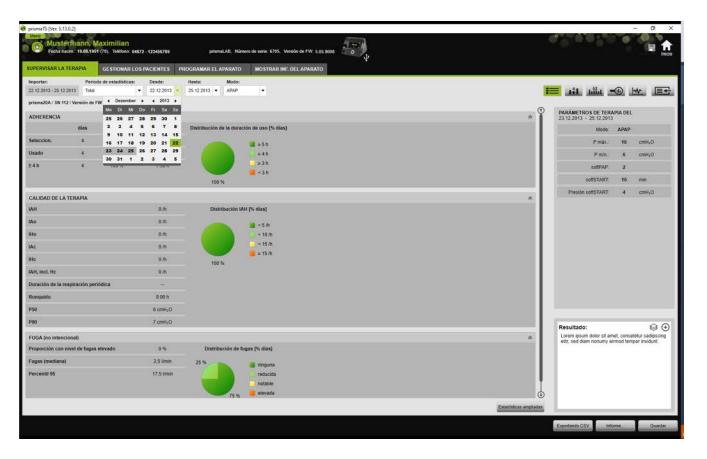

- 3. Seleccione en las listas **Desde:** y **Hasta:** el periodo que desea analizar.
- 4. Haga clic en el botón **Exportando CSV**.
- 5. Guarde el archivo.

# <span id="page-27-0"></span>2.7 Eliminar los datos de la terapia

### $\blacksquare$ Ť

Para eliminar datos de terapia con programación temporizada, consulte el apartado correspondiente [\(véase «Eliminar los datos](#page-47-0)  [de terapia con programación temporizada»\).](#page-47-0)

1. Abra la lista de importación [\(véase «Abrir datos de terapia ya](#page-22-0)  [importados»\).](#page-22-0)

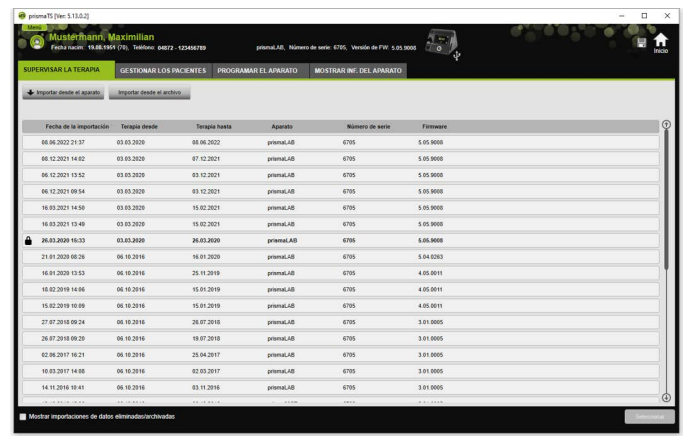

- 2. Puede seleccionar los datos de terapia deseados haciendo clic en la entrada correspondiente.
- 3. Haga clic con el botón derecho del ratón sobre la entrada para abrir el menú contextual.

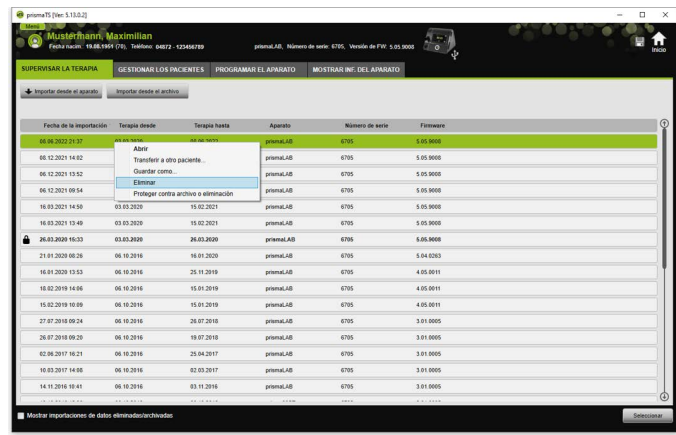

- 4. Seleccione la entrada **Eliminar**.
- <span id="page-28-1"></span>5. Confirme el mensaje **¿Está seguro de que desea eliminarlos?** haciendo clic en **Sí**.

# <span id="page-28-0"></span>2.8 Proteger los datos de terapia contra archivo o eliminación

1. Abra la lista de importación [\(véase «Abrir datos de terapia ya](#page-22-0)  [importados»\).](#page-22-0)

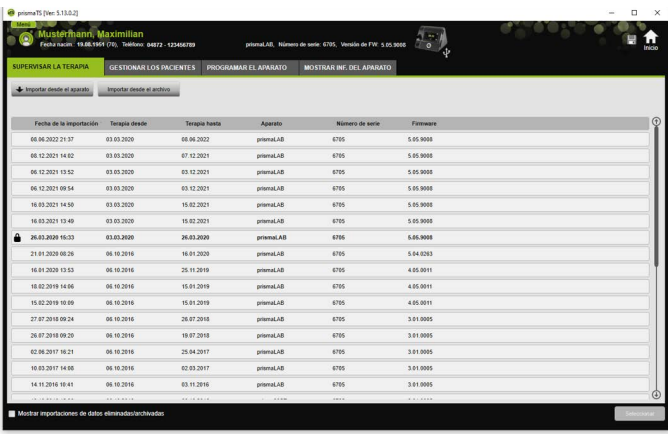

2. Puede seleccionar los datos de terapia deseados haciendo clic en la entrada correspondiente.

### Proteger los datos de terapia contra archivo o eliminación

1. Haga clic con el botón derecho del ratón sobre la entrada para abrir el menú contextual.

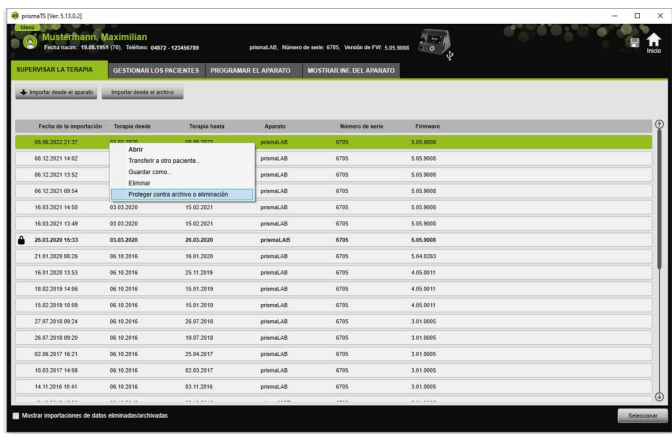

2. Seleccione la entrada **Proteger contra archivo o eliminación**.

La entrada aparece marcada con un símbolo de candado. Esta entrada quedará excluida del archivo o eliminación con programación temporizada.

### Anular la protección contra archivo y eliminación de datos de terapia

1. Haga clic con el botón derecho del ratón sobre la entrada para abrir el menú contextual.

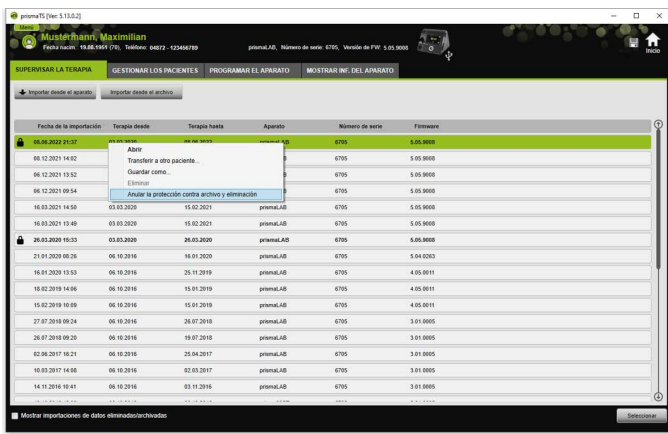

2. Seleccione la entrada **Anular la protección contra archivo y eliminación**.

Desaparece el símbolo de candado situado junto a la entrada seleccionada. Esta entrada ya se puede archivar y eliminar con programación temporizada.

# <span id="page-30-0"></span>2.9 Elaborar informes (no apto para LM150TD)

Puede visualizar los datos de terapia en diversos informes para guardarlos de forma íntegra y clara, para imprimirlos o para enviarlos por correo electrónico.

Dependiendo del contenido deseado de los informes, podrá escoger entre plantillas predefinidas o crear una propia sobre la base de éstas.

Según el tipo de aparato, el modo y el volumen de importación, es posible que no estén disponibles todos los datos. No obstante, puede seleccionar las plantillas y los informes se elaboran automáticamente en formato breve.

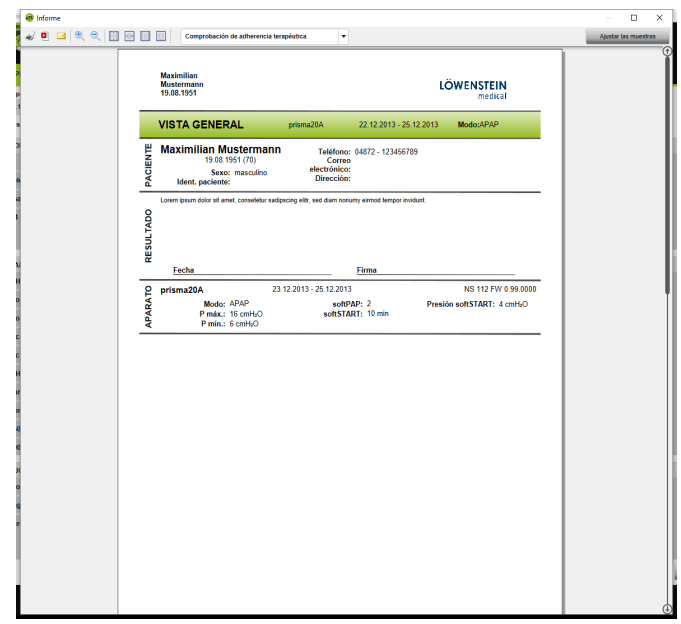

1. En la vista de estadísticas, haga clic en el botón **Informe...**.

Se muestran los datos de terapia seleccionados actualmente.

2. Seleccione en la lista una plantilla predefinida.

#### *o bien*

Elabore usted una nueva plantilla de informe sobre la base de una plantilla predefinida [\(véase «Ajustar la muestra»\)](#page-32-0).

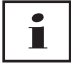

Las plantillas predefinidas se muestran en blanco y no pueden modificarse directamente. Las plantillas adaptadas por usted se muestran en gris y se pueden editar, eliminar o se les puede cambiar el nombre.

- 3. Para imprimir el informe desde la vista previa de impresión, haga clic en el botón **Imprimir**.
- 4. Para guardar el informe como archivo PDF desde la vista previa de impresión, haga clic en el botón **Guardar como PDF**.

5. Para enviar el informe como archivo PDF por correo electrónico, haga clic en el botón **Enviar como correo electrónico**. La función **Enviar como correo electrónico** solo se puede ejecutar con un programa de correo electrónico compatible con MAPI (p. ej., Microsoft® Outlook).

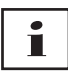

Si desea imprimir diagramas en blanco y negro con contraste elevado, configúrelo en **Menú** > **Opciones** > **Configuración** > **Informe**.

### <span id="page-32-0"></span>2.9.1 Ajustar la muestra

<span id="page-32-1"></span>Sobre la base de las plantillas predefinidas, podrá modificarlas y ajustar según sus preferencias el volumen de datos visualizados.

- 1. En la ventana **Informe**, haga clic en el botón **Adaptar las plantillas**.
- 2. En la ventana **Adaptar la plantilla**, seleccione en la lista la plantilla que desee adaptar.

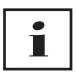

Para confirmar las capturas de pantalla de la vista de señal en los informes, active el botón **Mostrar los datos señalizados**.

- 3. Active todos los elementos cuyos datos quiera visualizar en su plantilla.
- 4. Haga clic en el botón **Guardar como...** y dé un nombre a su plantilla adaptada.

Haga clic en el botón **Guardar**.

La plantilla se guarda de forma centralizada y podrá ser seleccionada y modificada de nuevo o bien eliminada.

### 2.9.2 Personalizar el encabezamiento de los informes

Puede personalizar el encabezamiento de los informes. Esta configuración es válida para todos los informes.

1. Haga clic en el botón **Menú** > **Opciones** > **Configuración**.

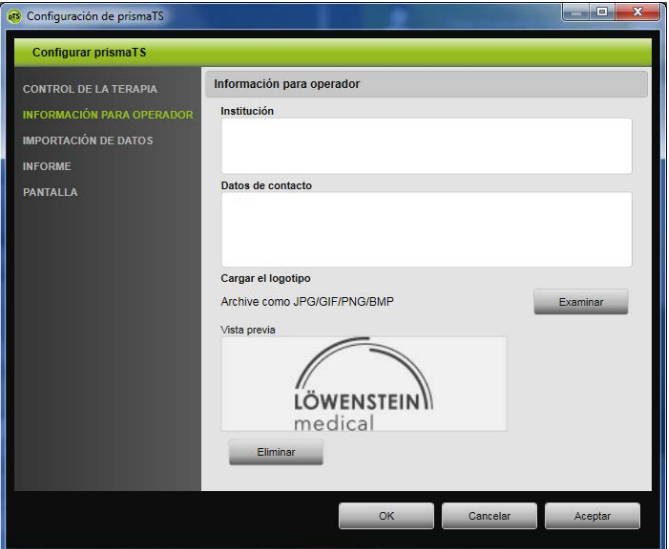

- 2. Seleccione el campo **INFORMACIÓN PARA OPERADOR**.
- 3. Introduzca los datos del operador en los campos **Institución** y **Datos de contacto**.

Estos datos aparecen en el encabezamiento del informe.

- 4. Para cargar su logotipo, haga clic en el botón **Examinar** y seleccione el logotipo. El logotipo aparece en el encabezamiento del informe. El tamaño se adapta de forma automática.
- 5. Para guardar los datos introducidos, haga clic en el botón **Aceptar**.
- 6. Para guardar los datos introducidos y cerrar la ventana **prismaTS Configuración**, haga clic en el botón **OK**.
- 7. Para rechazar los datos introducidos sin guardarlos, haga clic en el botón **Cancelar**.

VVM 67986m 02/2023 WM 67986m 02/2023

#### 8.

# <span id="page-34-0"></span>2.10 Acceso a información del aparato

#### *Requisito:*

• Hay un aparato terapéutico conectado.

*o bien*

- Se ha introducido en la computadora una tarjeta SD del aparato terapéutico.
- Se selecciona un aparato o una ficha de paciente.
- Se han importado los datos de terapia del aparato [\(véase «Importar los datos de terapia»\).](#page-14-0)
- 1. Seleccione la pestaña **MOSTRAR INF. DEL APARATO**.

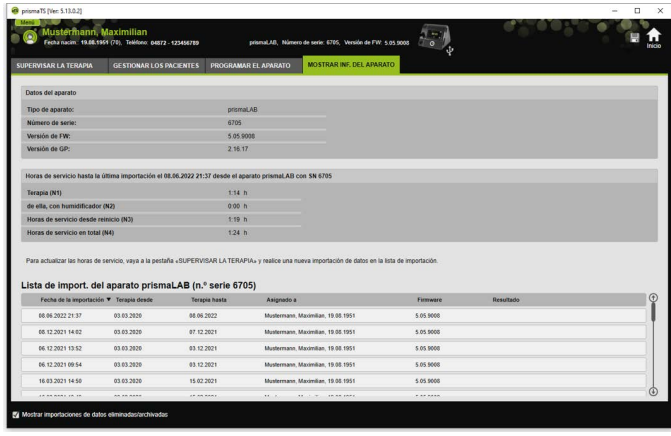

Se muestran los datos del aparato y las horas de tratamiento y de funcionamiento que se leyeron durante la última importación de datos de terapia. Dependiendo del tipo de aparato terapéutico se muestran datos ligeramente diferentes. Puede obtener más información sobre los parámetros concretos en la **Información adicional para profesionales clínicos** o en las Instrucciones de uso clínico de los aparatos terapéuticos.

2. Para imprimir los datos de las horas de tratamiento y de funcionamiento, elabore un informe [\(véase «Elaborar informes](#page-30-0)  [\(no apto para LM150TD\)»\).](#page-30-0)

### 2.10.1 Gestionar la historia de importaciones del aparato

Se presenta una lista de todos los datos del aparato importados hasta el momento como lista de importaciones. Los archivos no dependen del paciente y hacen referencia exclusivamente al aparato seleccionado con el correspondiente número de serie.

*Requisito:*

- Se ha seleccionado un aparato [\(véase «Seleccionar el aparato](#page-13-0)  [terapéutico»\).](#page-13-0)
- La pestaña **MOSTRAR INF. DEL APARATO** está abierta.

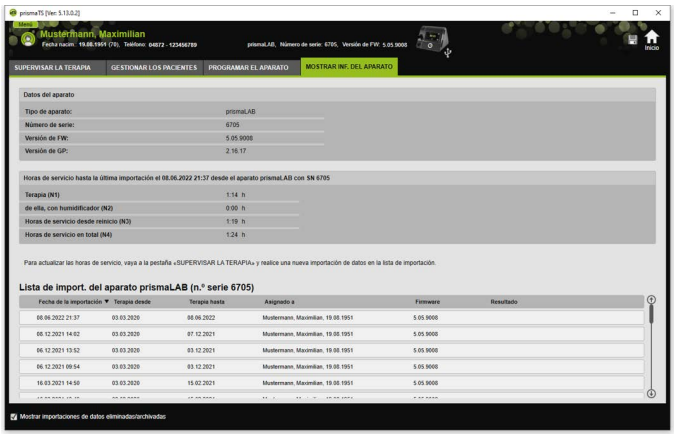

- 1. Para asignar un archivo de importación a otro paciente, haga clic con el botón derecho del ratón sobre el archivo en el campo **Lista de las importaciones del aparato**.
- 2. Seleccione la entrada **Transferir a otro paciente**.
- 3. Seleccione al paciente al que debe asignar el archivo y confirme con **OK**.

*o bien*

4. Para guardar un archivo en otro lugar o eliminarlo, haga clic con el botón derecho del ratón en el archivo en cuestión y seleccione la entrada correspondiente.

# <span id="page-37-0"></span>3 Ajustes (no apto para LM150TD)

Puede ajustar los parámetros de terapia y del aparato en prismaTS y a continuación transferirlos al aparato terapéutico por USB, LAN o por tarjeta SD.

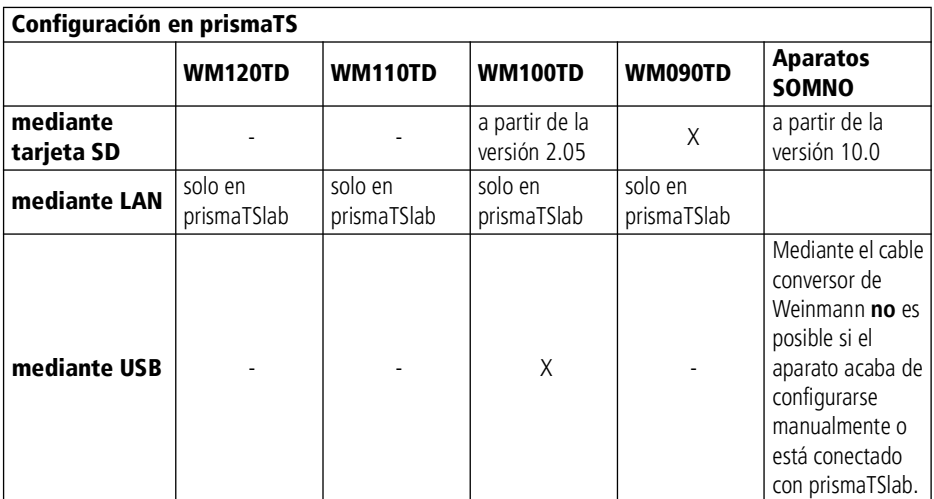

# <span id="page-37-1"></span>3.1 Ajustar los parámetros

*Requisito*:

• El aparato terapéutico debe estar conectado a la computadora mediante un cable USB [\(véase «Conectar el aparato](#page-15-1)  [terapéutico a la computadora»\).](#page-15-1)

#### **o bien**

En el lector de tarjetas SD de su computadora hay una tarjeta SD.

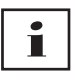

Con una tarjeta SD puede configurar un aparato terapéutico una sola vez.

Seleccione un aparato terapéutico.

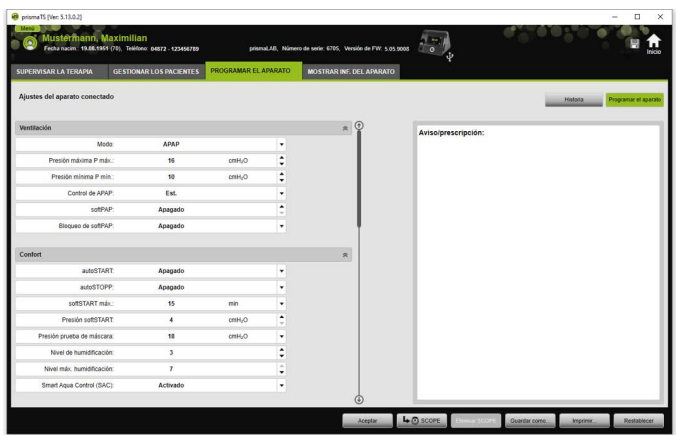

- 1. En la ventana principal, haga clic en la pestaña **PROGRAMAR EL APARATO**.
- 2. Para desplegar u ocultar los grupos de parámetros, haga clic en las flechas situadas en la parte derecha de los grupos de parámetros.
- 3. Para ajustar los parámetros seleccione con las teclas de flecha los valores deseados.

# Ť

En las Instrucciones de uso encontrará la información sobre qué modos de respiración artificial están disponibles en qué aparatos terapéuticos y qué parámetros terapéuticos (parámetros de ventilación, confort, accesorios y alarma) se pueden ajustar para cada uno de los modos de respiración artificial, así como información sobre otras posibilidades de configuración.

4. Para transferir los parámetros al aparato terapéutico o guardarlos en la tarjeta SD, haga clic en el botón **Aceptar**.

# **A ATENCIÓN**

Pueden perderse datos debido a la interrupción de la alimentación de corriente del aparato terapéutico durante la configuración con conexión USB.

Si se produce una interrupción prematura de la alimentación de corriente no podrá realizarse correctamente la configuración, lo cual puede resultar en parámetros de terapia incompletos o incorrectos y en lesiones en el paciente.

 Mantenga el aparato terapéutico conectado a la alimentación de corriente durante la configuración.

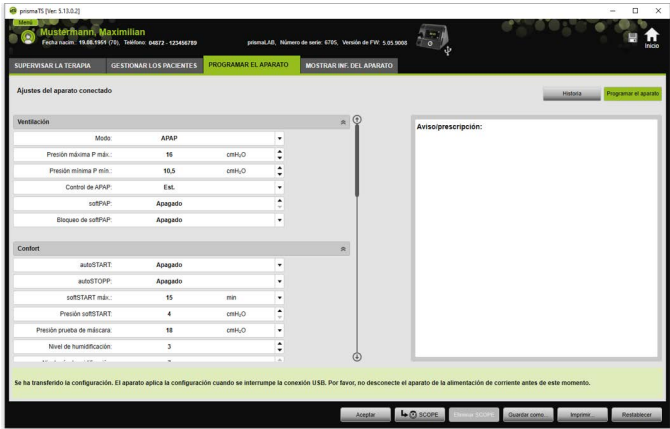

5. Con conexión USB: Para sobrescribir en el aparato terapéutico la nueva configuración sobre la antigua, desconecte el cable USB que conecta el aparato terapéutico y la computadora tras la aparición del mensaje **Se ha transferido la configuración**.

*o bien*

Cuando la nueva configuración **no** deba estar activa en el aparato, desconecte el aparato de la alimentación de corriente **antes** de desconectar el cable USB o haga clic sobre el botón Restaurar.

El aparato terapéutico no adopta la configuración y está activa la antigua configuración.

6. Con tarjeta SD: Para sobrescribir en el aparato terapéutico la nueva configuración sobre la antigua, extraiga la tarjeta SD de la computadora tras la aparición del mensaje **Se ha transferido la configuración** e introdúzcala en el aparato terapéutico.

# Т

Compruebe siempre en el aparato terapéutico los ajustes de tiempo modificados tras la configuración.

# 3.1.1 Configurar el SCOPE (objetivo terapéutico)

Puede establecer y configurar objetivos terapéuticos para todos los modos (en función del tipo de aparato y su versión de firmware). De esta forma es posible ahorrar en muchos pacientes la costosa y complicada optimización de cada uno de los parámetros. Siempre es posible realizar una adaptación específica de los parámetros en caso de necesidad especial.

1. Haga clic en la pestaña **PROGRAMAR EL APARATO**.

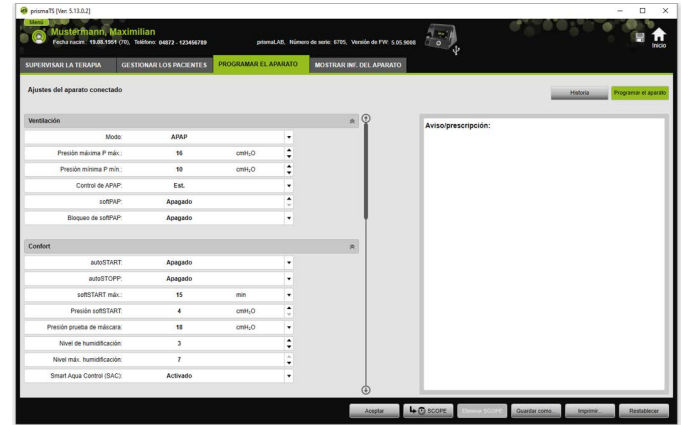

2. Realice los ajustes deseados en el SCOPE.

- 3. Para guardar como SCOPE parámetros de ventilación visibles actualmente, haga clic en el botón **SCOPE**.
- 4. Introduzca un nombre claro para el SCOPE.

El SCOPE queda guardado.

5. Para transferir el SCOPE al aparato terapéutico, haga clic en el botón **Aceptar**.

- 6. Para modificar un SCOPE personalizado por usuario, selecciónelo en el campo **SCOPE**. Modifique los ajustes.
- 7. Para eliminar un SCOPE personalizado por usuario, selecciónelo en el campo **SCOPE**. Haga clic en el botón **Eliminar SCOPE**.

# <span id="page-41-0"></span>3.2 Utilizar la historia de ajustes

Si el aparato y el historial de ajustes son compatibles, será en el historial donde se registren y guarden automáticamente todos los ajustes relevantes de un paciente. En caso de cambio de aparato o para la optimización de la terapia se pueden volver a examinar los ajustes, modificarlos si fuera necesario y transferirlos al aparato terapéutico mediante tarjeta SD. En caso de una prescripción se pueden adaptar a posteriori los últimos ajustes al resultado de ajuste terapéutico e imprimirlos o transferirlos al aparato del paciente mediante tarjeta SD.

Se realiza un almacenamiento automático

- después de cada importación de datos,
- después de cada configuración de un aparato con prismaTS,
- después de cada impresión de los ajustes,
- después de cada exportación de los ajustes.

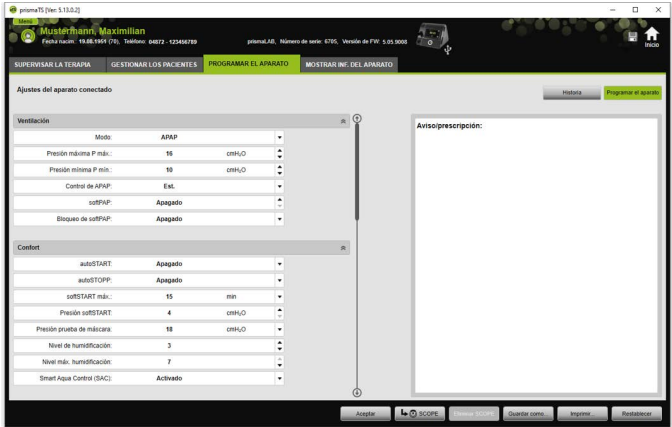

1. En la ventana principal, haga clic en la pestaña **PROGRAMAR EL APARATO**.

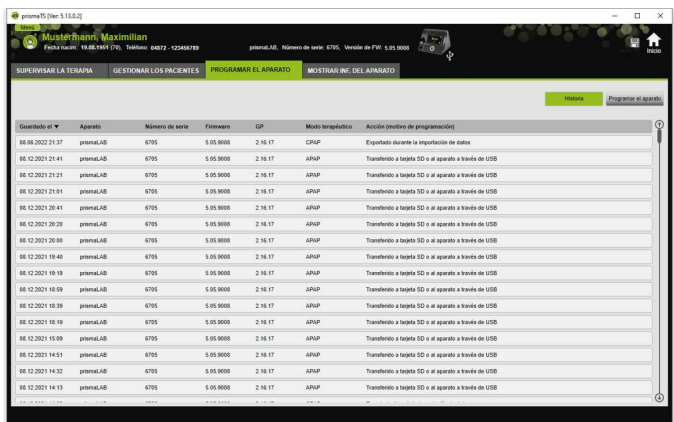

- 2. Haga clic en el botón **Historia**.
- 3. Para abrir un juego de datos, haga doble clic en la entrada deseada.
- 4. Para modificar los ajustes si fuera necesario, haga clic en el botón **Copia** > **Modificar...**,

#### **o bien**

para imprimir los ajustes en un informe, haga clic en el botón **Imprimir...**,

#### **o bien**

para guardar los ajustes, p. ej., en una tarjeta SD vacía, haga clic en el botón **Guardar como...**.

5. Para volver a los ajustes actuales, haga clic en el botón **Programar el aparato**.

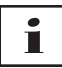

Si el aparato terapéutico con la misma versión de firmware ya está conectado con la computadora por USB o tarjeta SD, podrá transferir la configuración directamente al aparato.

# <span id="page-43-0"></span>3.3 Utilizar una tarjeta SD maestra

Con una tarjeta SD maestra puede configurar varios aparatos terapéuticos con los mismos datos (p. ej., sus preajustes preferidos).

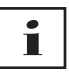

Con la tarjeta SD maestra solo se pueden realizar configuraciones. **No** se puede utilizar como tarjeta SD para los datos del paciente. En caso necesario, importe los datos de terapia antes de la conversión.

### 3.3.1 Crear una tarjeta SD maestra

Puede convertir una tarjeta SD en una tarjeta maestra.

*Requisitos*:

- En el lector de tarjetas SD hay una tarjeta SD válida.
- La tarjeta SD no contiene datos de paciente.
- Se ha seleccionado la tarjeta SD [\(véase «Seleccionar el aparato](#page-13-2)  [terapéutico»\).](#page-13-2)
- 1. Haga clic en la pestaña **PROGRAMAR EL APARATO**.

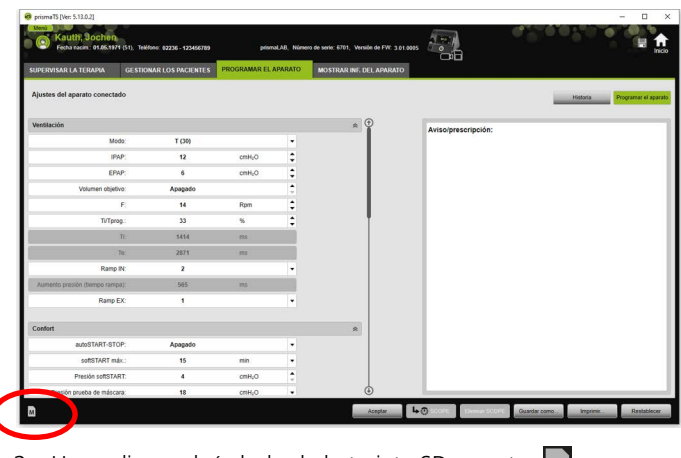

2. Haga clic en el símbolo de la tarjeta SD maestra  $\vert$ M.

3. Confirme el mensaje **¿Crear una tarjeta maestra?** haciendo clic en **Sí**.

### 3.3.2 Configurar la tarjeta SD maestra

*Requisitos*:

- En el lector de tarjetas SD hay una tarjeta SD maestra válida.
- La tarjeta SD maestra aparece en la lista de aparatos terapéuticos disponibles.
- 1. Haga clic en el símbolo de la tarjeta SD maestra  $\vert \mathbf{M} \vert$ .
- 2. Modifique los ajustes [\(véase «Ajustar los parámetros»\).](#page-37-1)

# <span id="page-44-0"></span>3.4 Eliminar y archivar datos de terapia con programación temporizada

Puede eliminar y archivar datos de terapia con programación temporizada, así como volver a importar datos de terapia archivados. Para ello, realice los ajustes necesarios en el programa prismaTSconfig.

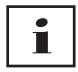

Para poder abrir prismaTSconfig, cierre antes prismaTS y prismaTSlab.

Para proteger los datos de terapia contra archivo o eliminación, consulte el apartado correspondiente [\(véase «Proteger los datos](#page-28-1)  [de terapia contra archivo o eliminación»\)](#page-28-1).

## 3.4.1 Iniciar prismaTSconfig

1. Acceda a las opciones de menú **Inicio** > **Programas** > **Löwenstein Medical Technology** > **Herramientas** y haga clic en **prismaTSconfig**.

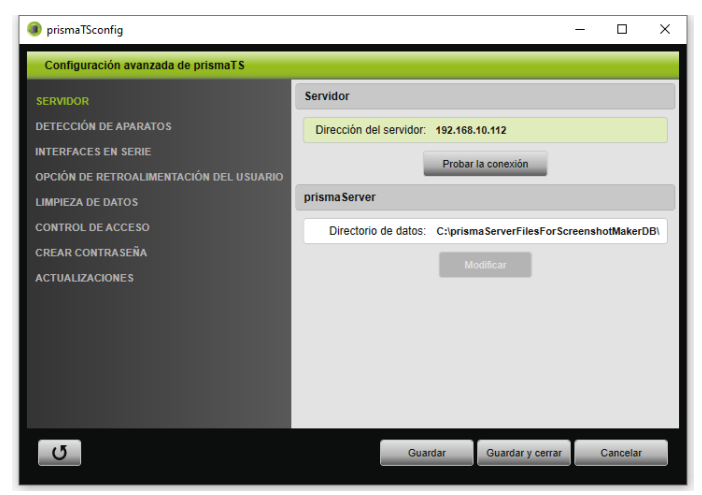

2. Haga clic en el menú **Limpieza de datos**.

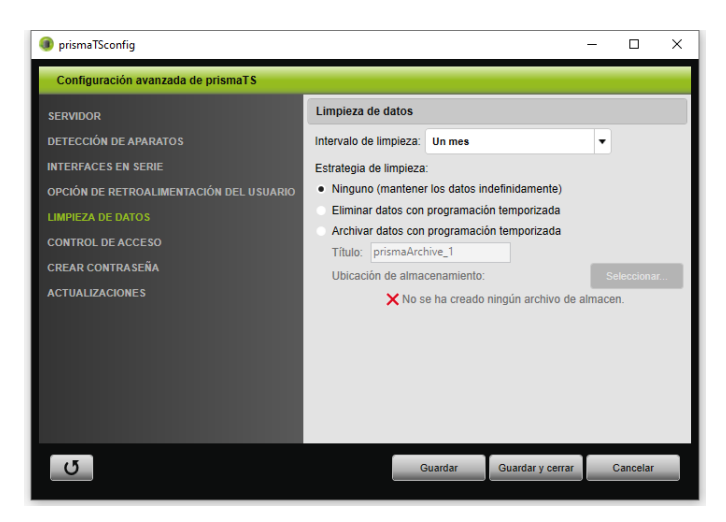

## 3.4.2 Archivar datos de terapia con programación temporizada

Puede archivar datos de terapia con programación temporizada y volver a importar datos de terapia archivados.

### Archivar datos de terapia con programación temporizada

- 1. Para archivar los datos de terapia con programación temporizada, seleccione el periodo deseado en la lista desplegable **Intervalo de limpieza** del menú **Limpieza de datos**.
- 2. Active la casilla de opción **Archivar datos con programación temporizada**.
- 3. Seleccione el nombre que desea dar al archivo de almacenamiento.
- 4. Para establecer la ubicación de almacenamiento de los datos de terapia para archivar, haga clic en el botón **Seleccionar...**.
- 5. Establezca la ubicación de almacenamiento y haga clic en el botón **OK**.
- 6. Para archivar los datos de terapia, haga clic en el botón **Guardar**.
- 7. Para archivar los datos de terapia y cerrar el menú **Configuración avanzada de prismaTS**, haga clic en el botón **Guardar y cerrar**.
- 8. Para finalizar el programa prismaTSconfig, haga clic en el botón **OK**.

### <span id="page-47-0"></span>3.4.3 Eliminar los datos de terapia con programación temporizada

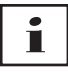

No se pueden restaurar los archivos eliminados.

Puede eliminar datos de terapia con programación temporizada. Los datos de terapia eliminados se muestran con el símbolo de una papelera.

- 1. Para eliminar los datos de terapia con programación temporizada, seleccione el periodo deseado en la lista desplegable **Intervalo de limpieza** del menú **Limpieza de datos**.
- 2. Active la casilla de opción **Eliminar datos con programación temporizada**.
- 3. Para eliminar los datos de terapia, haga clic en el botón **Guardar**.
- 4. Para eliminar los datos de terapia y finalizar el programa prismaTSconfig, haga clic en el botón **Guardar y cerrar**.
- 5. Para finalizar el programa prismaTSconfig, haga clic en el botón **OK**.

# <span id="page-48-0"></span>4 Supervisión de la terapia

Dispone de diferentes vistas para la supervisión de la terapia:

- Vista de estadísticas
- Calendario de terapia
- Calendario de terapia vista anual
- Vista de señal
- Análisis terapéutico

Las vistas están disponibles en función de la variante del dispositivo.

# <span id="page-48-1"></span>4.1 Visualizar la vista de estadísticas

*Requisito:* 

- Se selecciona un aparato o una ficha de paciente.
- Los datos de terapia se importan del aparato [\(véase](#page-13-2)  [«Seleccionar el aparato terapéutico»\)](#page-13-2) o se abre el archivo de terapia [\(véase «Abrir datos de terapia ya importados»\).](#page-22-1)

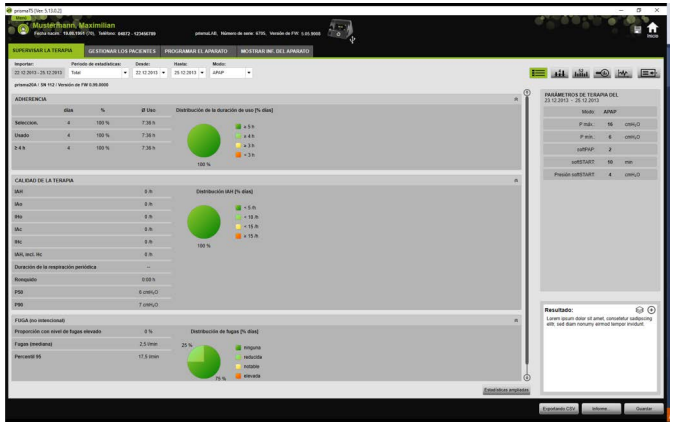

1. Seleccione la pestaña **SUPERVISAR LA TERAPIA**.

VVM 67986m 02/2023 WM 67986m 02/2023

- 2. Para acceder a la vista de estadísticas, haga clic en el botón **Vista de estadísticas**.
- 3. Seleccione de la lista **Periodo de estadísticas** el periodo que desea analizar.

*o bien*

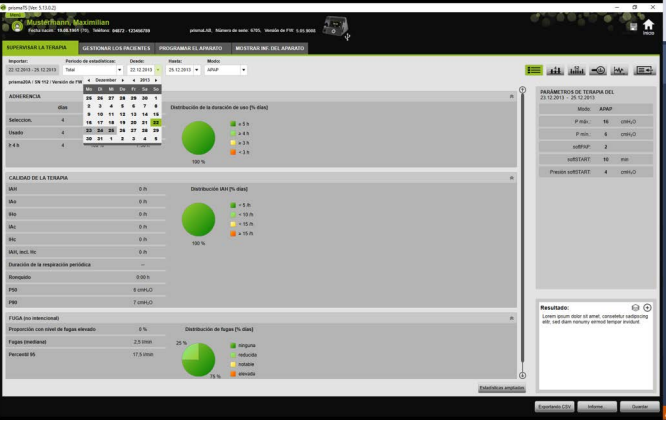

Seleccione en las listas **Desde:** y **Hasta:** el periodo que desea analizar.

4. Si es necesario (solo tipo WM100TD): Limite el periodo de estadísticas a un modo de respiración artificial determinado.

La vista general de estadísticas muestra los valores más importantes de adherencia terapéutica, calidad de la terapia, fugas y SpO<sub>2</sub> (si el módulo SpO<sub>2</sub> se conectó al menos una vez durante la terapia). Se muestran los últimos parámetros de terapia para el periodo seleccionado.

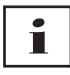

Puede configurar en **Menú** > **Opciones** > **Configuración** > **Control de la terapia** si desea que se muestren diagramas o índices principales en la vista general de estadísticas.

Para poder imprimir diagramas también en blanco y negro con contraste elevado (informe), configúrelo en **Menú** > **Opciones** > **Configuración** > **Informe**.

5. Para poder visualizar más valores estadísticos sobre la terapia haga clic en el botón **Estadísticas ampliadas**.

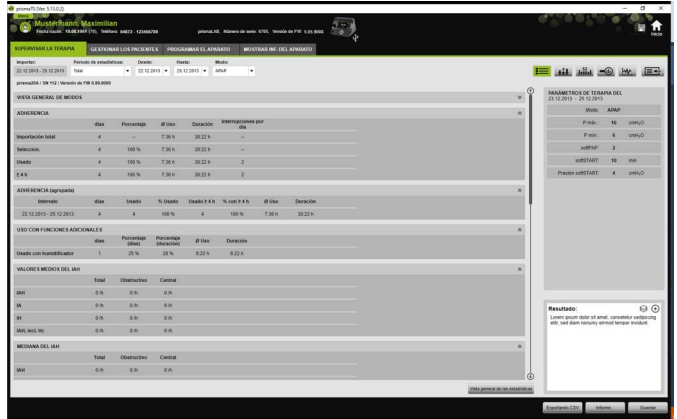

La vista **Estadísticas ampliadas** muestra, entre otros, valores sobre el modo, la adherencia terapéutica, el uso del humidificador, valores medios de IAH, características respiratorias, presión, fugas y SpO<sub>2</sub>.

6. Al mover el cursor sobre los parámetros mostrados, aparece información correspondiente a cada uno de ellos.

# <span id="page-50-0"></span>4.2 Visualizar el calendario de terapia

El calendario de terapia le proporciona una visión de conjunto del correspondiente esquema de uso del paciente (cuántas horas y a qué hora y qué día utiliza el paciente el aparato terapéutico). Además el calendario de terapia muestra datos sobre la adherencia terapéutica, la calidad de la terapia y las fugas en ese periodo.

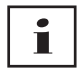

En función del tipo de aparato hay disponibles diferentes vistas.

1. Para ver el calendario de terapia con los datos diarios, haga clic en el botón **14 Calendario de terapia**.

*o bien*

Para ver el calendario de terapia con los datos semanales, haga clic en el botón **Lilla Calendario de terapia vista anual**.

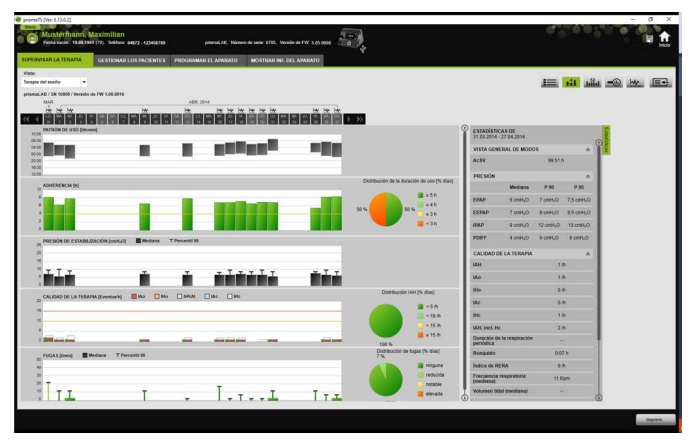

- 2. Al mover el cursor sobre las barras de los diagramas aparece información detallada.
- 3. De forma predeterminada, en la parte derecha del calendario de terapia aparece la columna con los datos estadísticos. Para ocultar y mostrar la columna con los datos estadísticos, haga clic en el botón **Estadísticas**.
- 4. Para visualizar en la vista actual el nombre y la fecha de nacimiento del paciente, haga clic en el botón **Imprimir...**.

### 4.2.1 Visualizar los días con señales y eventos

Mediante el botón **W** del calendario de terapia se muestran los días con señales y eventos.

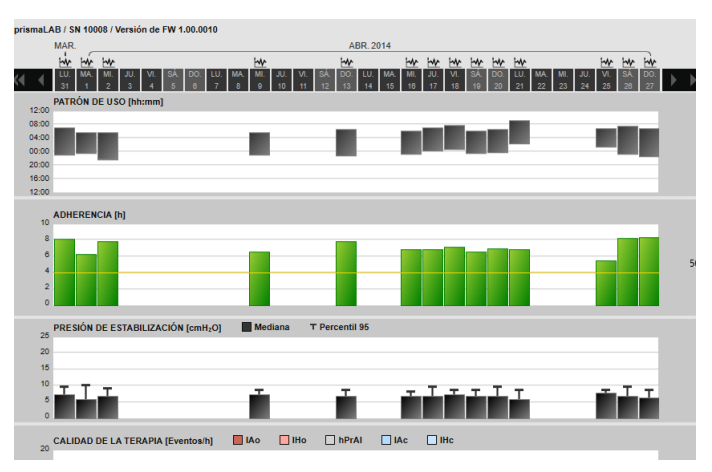

1. Para visualizar las señales y los eventos de un día, haga clic en el botón **W**.

Se abre la vista de señales para el día seleccionado (véase «[Visualizar la vista de señal](#page-54-0)»).

2. Para volver a acceder al calendario de terapia, haga clic en el botón **Lil Calendario de terapia**.

# <span id="page-53-0"></span>4.3 Visualizar el análisis terapéutico

Se muestra el análisis terapéutico para todos los modos y para cada noche de terapia. La vista general tabular refleja en detalle los parámetros respiratorios y los trastornos respiratorios relevantes, así como las fugas (no intencionales) que dependan de la presión/ del rango de presión correspondiente durante el trascurso de una noche de terapia. Esta vista es una ayuda rápida y sencilla para los profesionales clínicos durante la configuración de un rango de presión terapéutica óptimo para la terapia subsiguiente.

1. Para acceder al análisis terapéutico, haga clic en el botón **Análisis terapéutico**.

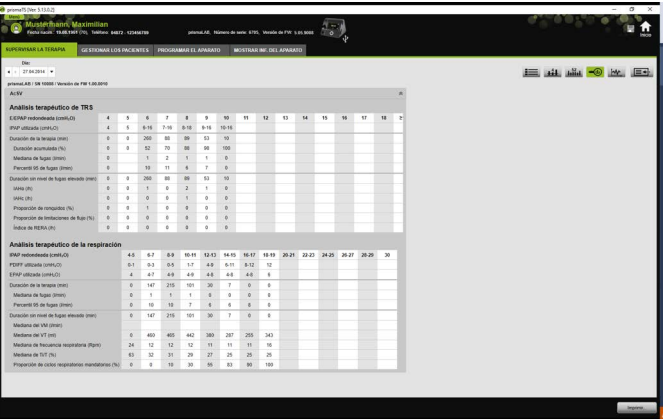

- 2. Seleccione en la lista **Día** el día que desea consultar. Con las teclas de flechas puede cambiar al día anterior o al siguiente. Al hacerlo se saltan los días sin datos de señal.
- 3. Al mover el cursor sobre los parámetros mostrados, aparece información correspondiente a cada uno de ellos.
- 4. Para visualizar en la vista actual el nombre y la fecha de nacimiento del paciente, haga clic en el botón **Imprimir...**.

# <span id="page-54-0"></span>4.4 Visualizar la vista de señal

En la vista de señal se muestran señales y eventos.

1. Para acceder a la vista de señal, haga clic en el botón MW **Vista de señal**.

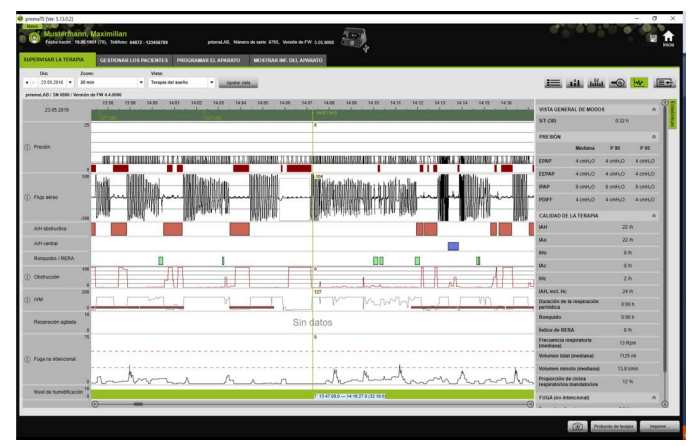

- 2. De forma predeterminada, en la parte derecha de la vista de señales aparece la columna con los datos estadísticos. Para ocultar y mostrar la columna con los datos estadísticos, haga clic en el botón **Estadísticas**.
- 3. Seleccione en la lista **Día** el día que desea consultar. Con las teclas de flechas puede cambiar al día anterior o al siguiente. Al hacerlo se saltan los días sin datos de señal.
- 4. Seleccione en la lista **Zoom** el periodo en horas, minutos o segundos,

*o bien* 

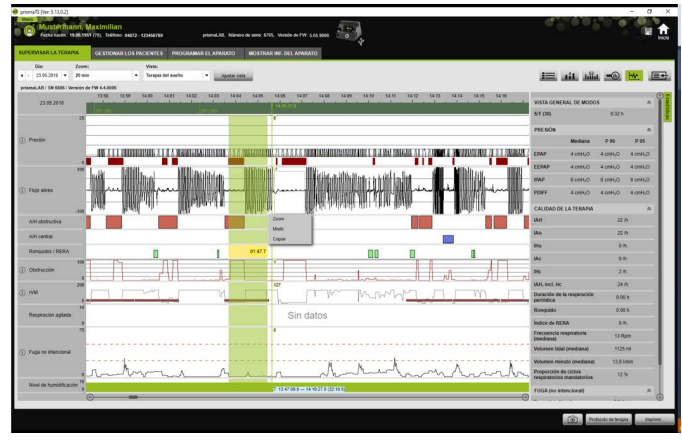

cambie la unidad de tiempo con el menú contextual pulsando el botón derecho del ratón [\(véase «Hacer zoom»\)](#page-58-0).

 $\mathbf i$ 

En función del tipo de aparato hay una o varias opciones de vista disponibles. Según la opción de vista seleccionada se muestran diferentes señales y eventos.

5. En caso necesario: Seleccione en la lista **Vista** la opción de vista deseada.

Según el aparato conectado, se puede escoger entre diferentes vistas.

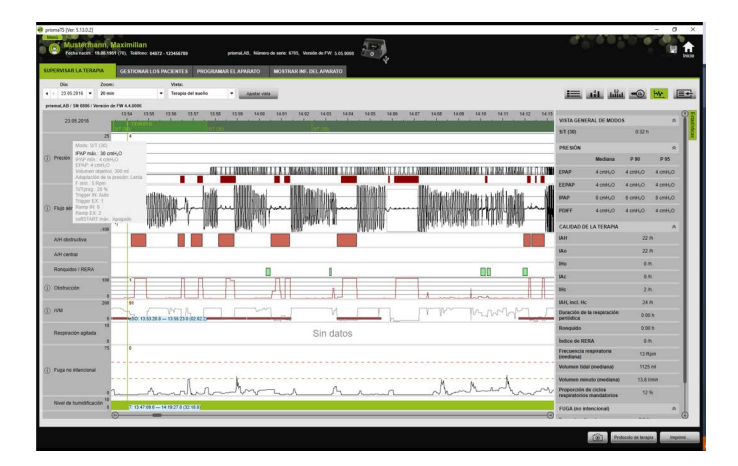

- 6. Solo aparatos del tipo WM100TD y WM090TD: Para ver los ajustes actuales del aparato en el momento de un evento, mueva el ratón por encima del evento en la barra verde.
- 7. Para visualizar la vista actual, haga clic en el botón **Imprimir...**.
- 8. Para visualizar un protocolo de una noche de programación terapéutica con todos los eventos activados, haga clic en el botón **Protocolo de terapia** [\(véase «Imprimir protocolo de](#page-63-0)  [terapia»\).](#page-63-0)

Hallará el significado de los colores de cada una de las señales en las leyendas.

Si hay disponibles datos  $SpO<sub>2</sub>$  para determinados días, dichos días aparecen marcados en azul claro en el calendario de selección.

### Seguimiento de los valores de señal

Si desplaza el cursor sobre la vista de señal, en la posición del cursor aparecerá el valor de medición actual para cada canal. En caso de que se muestren varias señales en un canal, el valor mostrado corresponde a la señal situada más arriba en la leyenda del canal [\(véase «Visualizar la vista de señal»\).](#page-54-0)

### Unidades y tasas de lectura

Para visualizar las unidades y las tasas de lectura de las señales, haga clic en el botón .

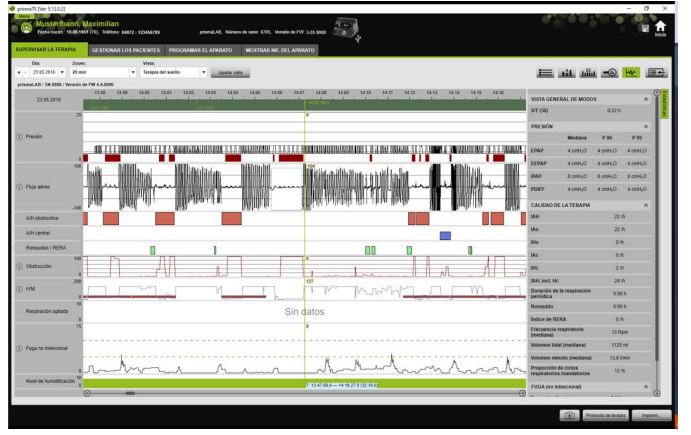

### 4.4.1 Ajustar la vista de señal

Puede ajustar individualmente la vista de señal y, p. ej., eliminar de la vista los canales que no necesite y modificar el orden de los canales según sus necesidades.

- 1. Haga clic en el botón **Ajustar la vista**.
- 2. Para eliminar o añadir un canal, haga clic con el botón derecho del ratón en el canal correspondiente de la ventana **Ajustar vista**.
- 3. Seleccione la entrada correspondiente.
- 4. Para desplazar un canal, haga clic sobre el canal y muévalo hasta el lugar deseado manteniendo pulsado el botón izquierdo del ratón.
- 5. Para guardar los ajustes modificados, haga clic en el botón **Guardar**.

La vista modificada se identifica en la lista mediante un punto verde y se guarda con el mismo nombre.

#### *o bien*

Haga clic en el botón **Guardar como...**.

Introduzca el nombre que desea dar a la vista modificada y haga clic en el botón **OK**.

La vista modificada se identifica con un punto verde en la lista y se guarda con el nombre que se acaba de elegir.

- 6. Para eliminar los ajustes que ha guardado con un nombre específico, haga clic en el botón **Eliminar**.
- 7. Y para recuperar la vista original tras haber guardado los cambios, haga clic en el botón **Restablecer predeterminado**.
- 8. Para corregir los ajustes que se han guardado con un nombre específico y a continuación rechazar las correcciones, haga clic en el botón **Deshacer**.

### <span id="page-58-0"></span>4.4.2 Hacer zoom

Para poder ver más detalles, puede aumentar a pantalla completa un fragmento de los datos de terapia.

#### Hacer zoom en dirección horizontal

- 1. Marque el principio del periodo correspondiente con el botón izquierdo del ratón.
- 2. Mantenga el botón del ratón pulsado y desplace el cursor hasta el final del periodo que desea consultar. Si abandona ahora la parte visible del registro, la visualización se desplazará automáticamente.
- sit alla =0. by Cin dat
- 3. Suelte el botón del ratón.

4. En el menú que se abre, haga clic en **Zoom**.

Si hace doble clic en una sección de medición, esta se mostrará a pantalla completa. De esta forma podrá pasar rápidamente de una sección de señal analizada en detalle a la vista general de la medición, y seleccionar a continuación otra sección de señal para consultar su análisis detallado.

 $\mathbf{i}$ 

#### Hacer zoom en dirección vertical

1. Haga clic en la denominación de un canal.

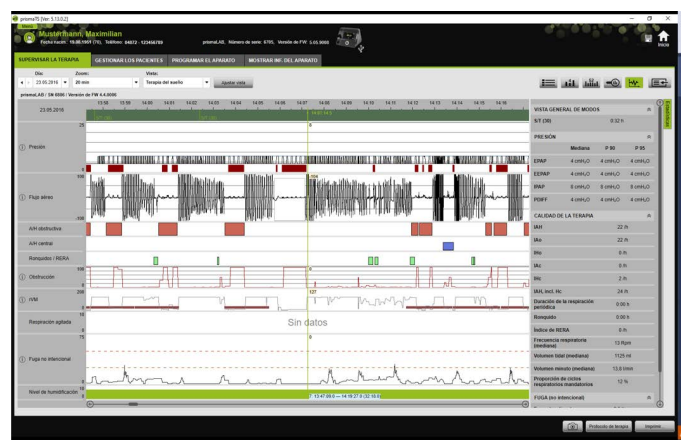

- 2. Para aumentar o reducir la resolución vertical de la señal, haga clic en los símbolos **+** o **-**.
- 3. Para mover la señal hacia arriba o hacia abajo, haga clic en las teclas de flecha.
- 4. Para volver a la configuración estándar, haga clic en el símbolo  $R$  ( $R$  = Reset).

### 4.4.3 Medir la duración o los valores de señal

Puede medir la duración de un canal con señales seleccionado.

- 1. Marque el principio del periodo correspondiente con el botón izquierdo del ratón.
- 2. Mantenga el botón del ratón pulsado y desplace el cursor hasta el final del periodo que desea consultar. Si abandona ahora la parte visible del registro, la visualización se desplazará automáticamente. En el puntero del ratón aparecerá la duración del periodo seleccionado en ese momento.
- 3. Suelte el botón del ratón.
- 4. En el menú que se abre, haga clic en **Medir**.

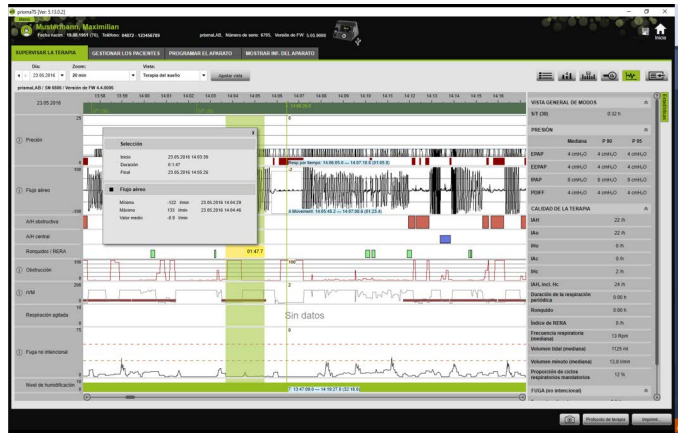

Además del punto exacto de inicio y finalización, también se muestra la duración del periodo seleccionado. Se muestran los valores mínimos y máximos de los datos de medición y el valor medio.

### 4.4.4 Copiar los datos de terapia

Puede copiar los datos de terapia de una cierta sección en el portapapeles.

- 1. Marque el principio del periodo de prueba con el botón izquierdo del ratón.
- 2. Mantenga presionado el botón del ratón y arrástrelo hasta el final del período deseado. Si abandona el área visible del registro, el indicador se desplaza automáticamente. La duración del período actual seleccionado se muestra en el cursor.
- 3. Suelte el botón del ratón.

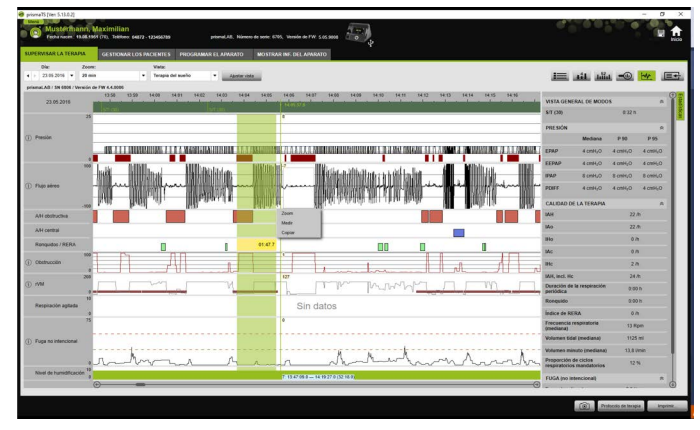

4. Haga clic en **Copiar** en el menú desplegable.

### 4.4.5 Hacer capturas de pantalla

Puede hacer hasta 10 capturas de pantalla en la vista de señal. Las capturas de pantalla se pueden adjuntar al informe [\(véase «2.9.1](#page-32-1)  [Ajustar la muestra», pág. 33\)](#page-32-1).

- 1. Para hacer una captura de pantalla, haga clic en el botón  $\boxed{6}$ .
- 2. Las capturas de pantalla creadas aparecen junto al botón .  $\circledcirc$ . Haga clic en el botón **de la para deseleccionar la captura de** pantalla.

### 4.4.6 Introducir un resultado

#### Introducir un resultado sin muestra

- 1. Para introducir un resultado, haga clic en el botón **El Vista de estadísticas**. Cuando está seleccionada la **Vista de estadísticas** el botón aparece con un fondo verde  $\equiv$ .
- 2. Escriba el resultado en el campo **Resultado**.
- 3. Haga clic en el botón **Guardar**.

El resultado se guarda junto con la importación que se acaba de abrir y aparece en los informes imprimibles.

#### Introducir un resultado con muestra

En el campo **Resultados** puede guardar textos como muestra y cargar los resultados guardados en la casilla **Resultado**. Se pueden crear resultados combinando un texto de libre elección y muestras de resultados guardadas.

#### **Guardar un resultado como muestra**

- 1. Para guardar un resultado como muestra, escriba el texto en el campo **Resultado**.
- 2. En el campo **Resultado**, haga clic en el botón  $\Theta$ .

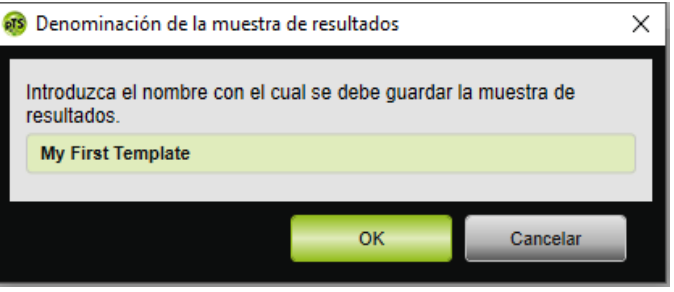

- 3. Introduzca el nombre con el que desea guardar la muestra de resultados.
- 4. Haga clic en el botón **OK**.

#### **Cargar el resultado guardado en el campo Resultado**

- 5. Para cargar un resultado guardado en el campo **Resultado**, haga clic en el botón <sup>e</sup> del campo **Resultado**.
- 6. Seleccione en la lista el resultado deseado.

*o bien*

Seleccione la entrada **Más...**.

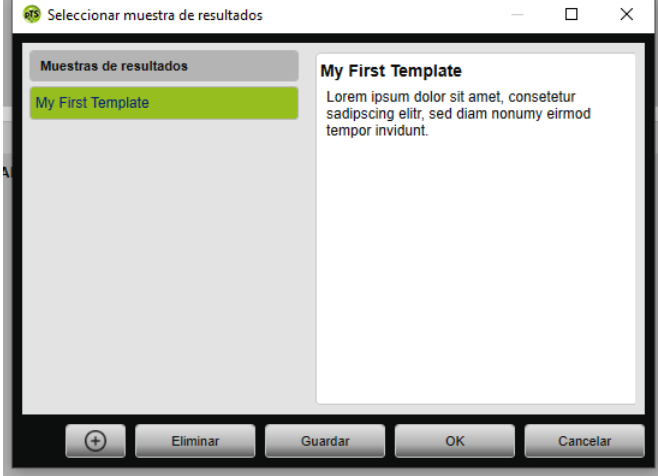

En la ventana **Seleccionar muestra de resultados** puede seleccionar, eliminar y guardar los resultados existentes. Para crear un nuevo resultado, haga clic en el botón  $\Box$ 

### <span id="page-63-0"></span>4.4.7 Imprimir protocolo de terapia

El protocolo de terapia contiene todos los eventos (p. ej. alarmas, eventos) de una noche de programación terapéutica en forma de tabla. Para visualizar unos tipos de eventos determinados, puede filtrar por tipos.

- 1. Haga clic en la vista de señal sobre el botón **Protocolo de terapia**.
- 2. Para mostrar únicamente los tipos de eventos seleccionados en el protocolo de terapia, haga clic en el botón **Filtrar**.
- 3. Seleccione los tipos de eventos deseados.
- 4. Haga clic en el botón **Protocolo de terapia**.
- 5. Para imprimir el protocolo de terapia, haga clic en el botón **Imprimir**.
- 6. Para acceder desde el protocolo de terapia directamente a un evento determinado en la vista de señal, haga doble clic en el evento deseado o haga clic en el botón **Ir a**.

# <span id="page-64-1"></span><span id="page-64-0"></span>5 Anexo

# 5.1 Datos técnicos

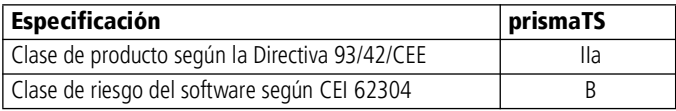

# <span id="page-64-2"></span>5.2 Marcas y símbolos

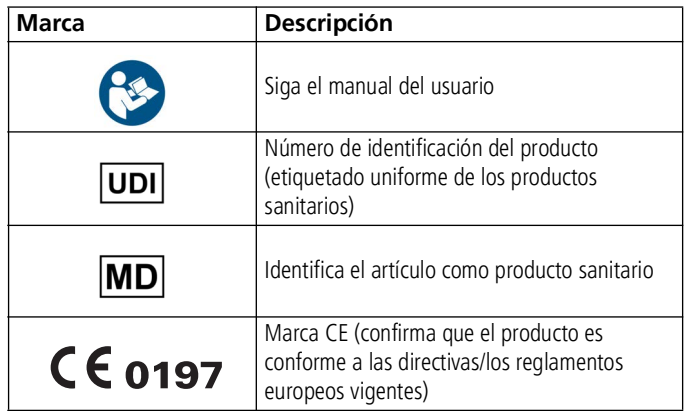

# <span id="page-64-3"></span>5.3 Declaración de conformidad

Con la presente, el fabricante Löwenstein Medical Technology GmbH + Co. KG (Kronsaalsweg 40, 22525 Hamburgo, Alemania) declara que el producto cumple las disposiciones pertinentes de la Directiva 93/42/CEE para productos sanitarios.

Puede solicitar el texto completo de la declaración en la página web del fabricante.

En la UE: Como usuario o paciente está obligado a comunicar cualquier incidente grave que se haya producido en relación con el producto al fabricante y a las autoridades competentes.

**Löwenstein Medical Technology GmbH + Co. KG** Kronsaalsweg 40 22525 Hamburg, Germany T: +49 40 54702-0 F: +49 40 54702-461 www.loewensteinmedical.com

# CE 0197

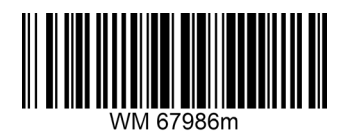

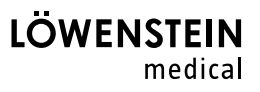